### Configuratie-instructies

# LLM Local Load Manager

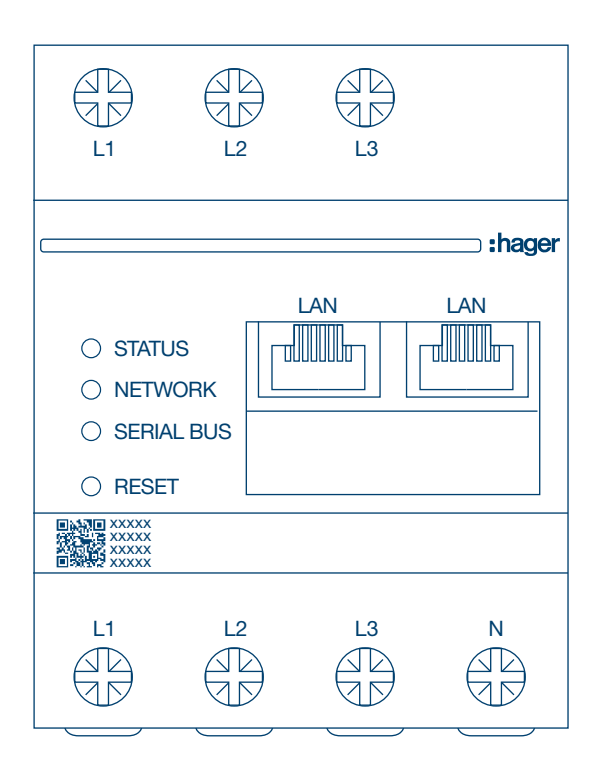

Local Load Manager, maximaal 10 laadpunten, lokaal

### XEM510

Local Load Manager, maximaal 20 laadpunten, met OCPP 1.6 XEM520

 $C \in$ 

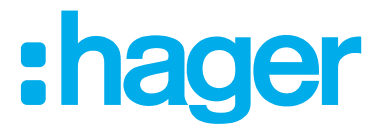

## :hager

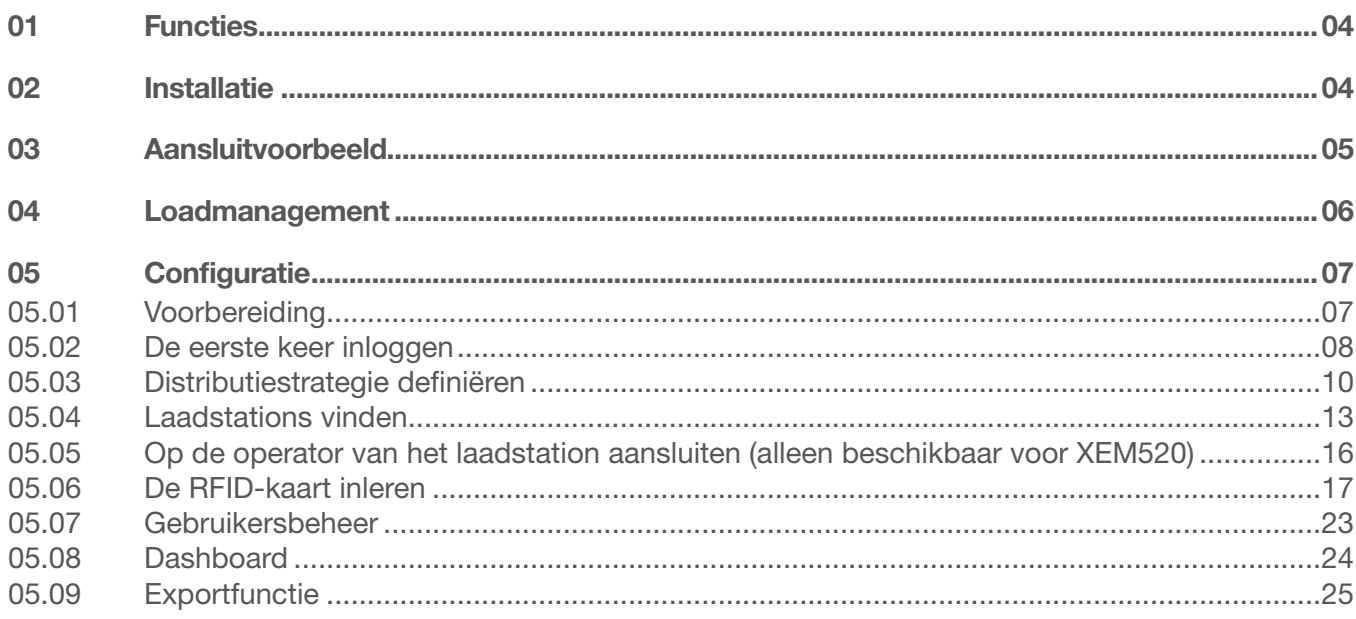

### Functies

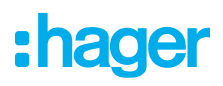

## 01 Functies

- − Voor installatie in verdelers op een DIN-rail
- − Dynamisch en statisch loadmanagement
- − Gebruikers- en RFID-kaartbeheer
- − Instellen van parameters laadstation
- − Energiebewaking
- − Bewaking van laadactiviteiten

## 02 Installatie

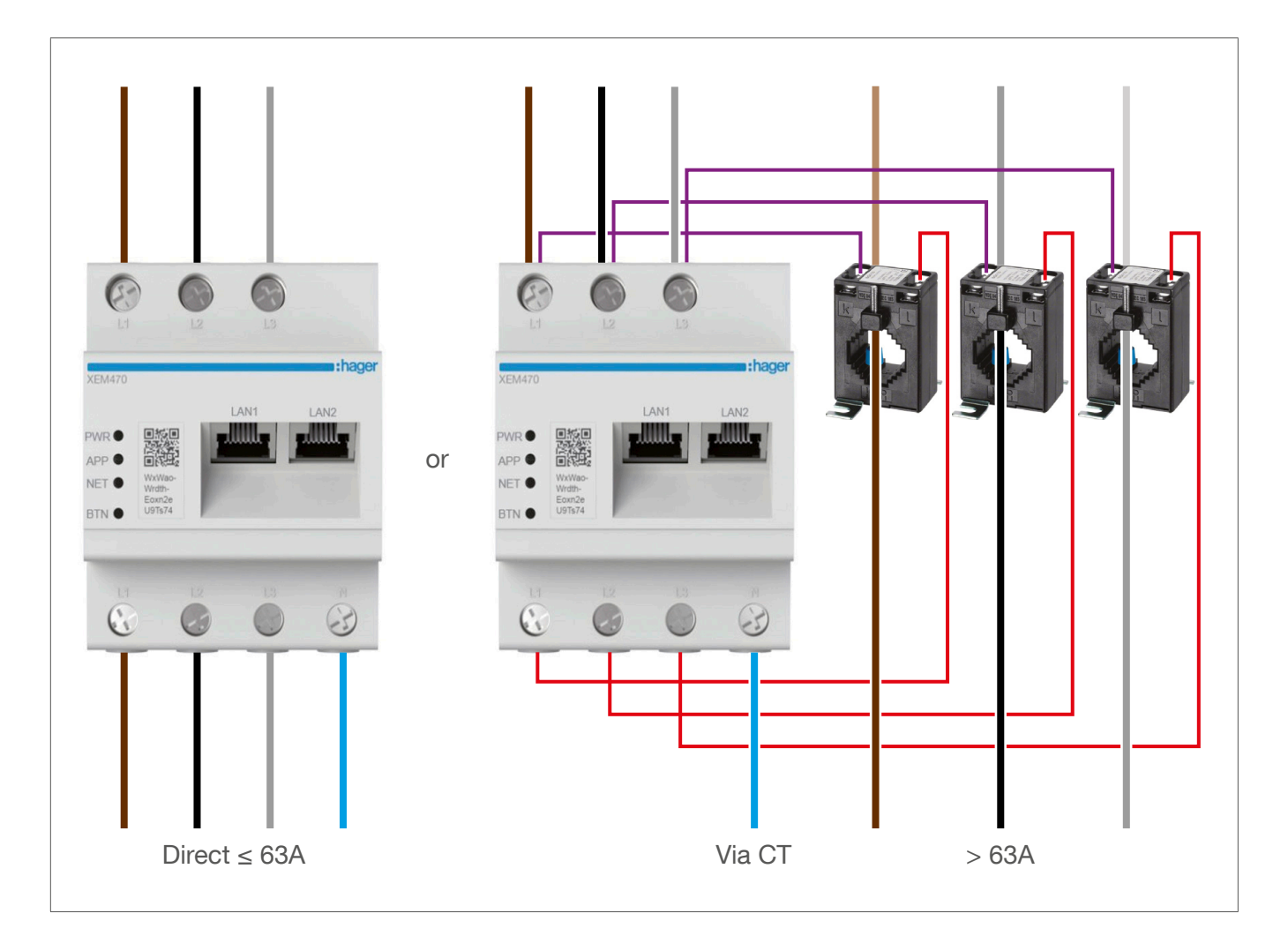

## :hager

## 03 Aansluitvoorbeeld

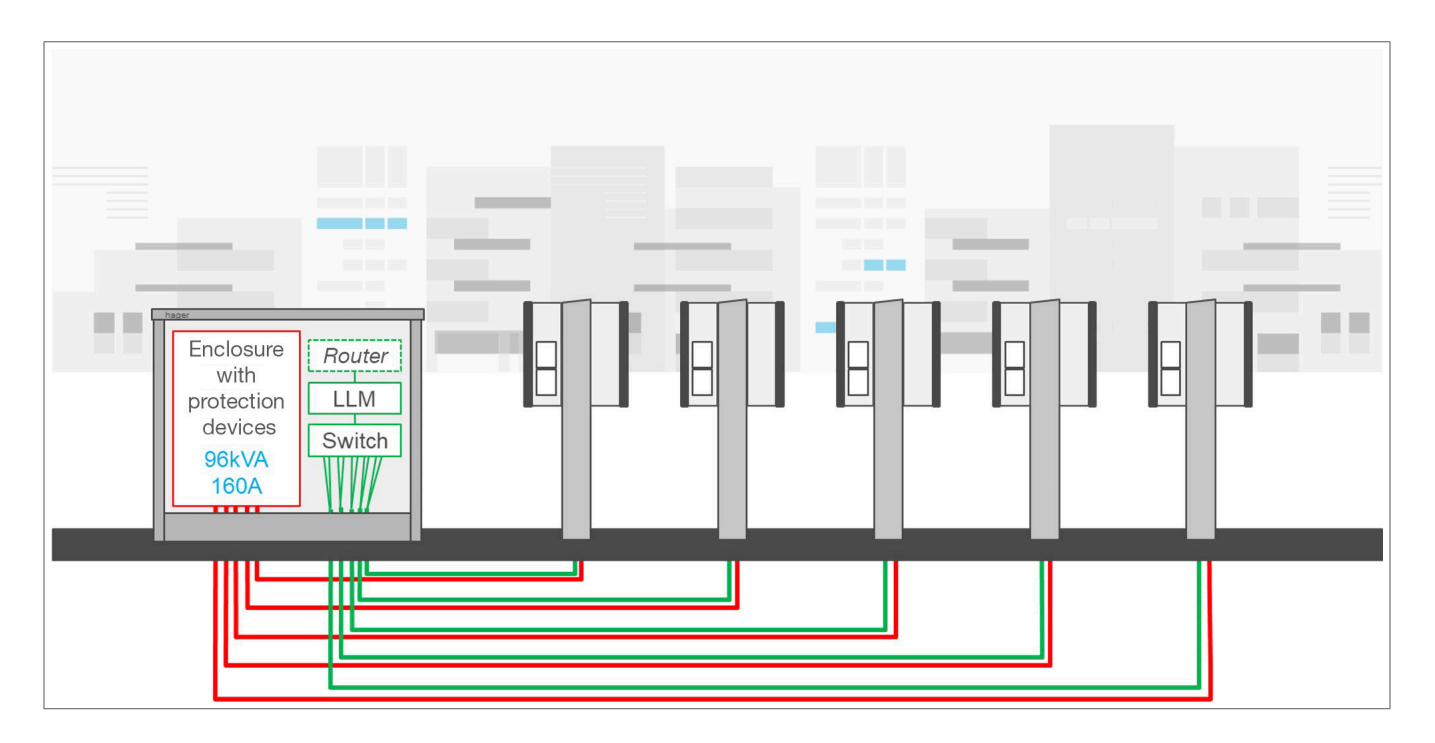

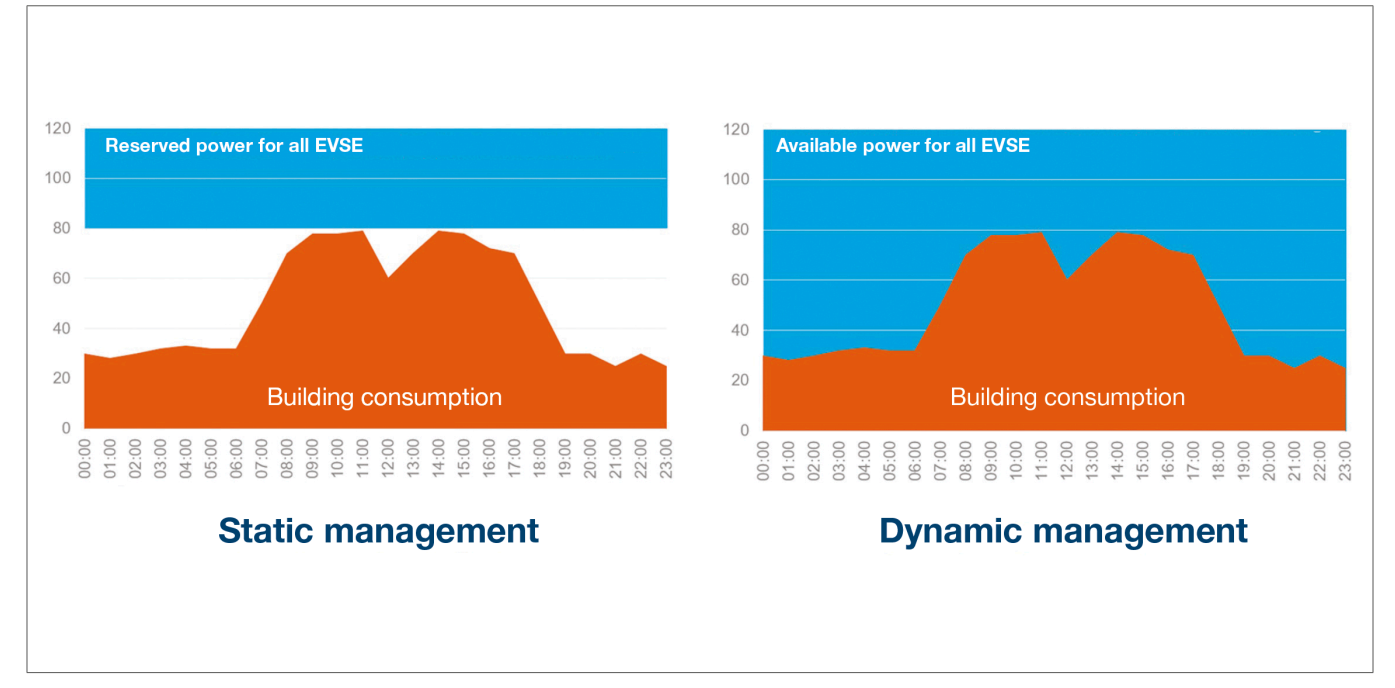

## 04 Loadmanagement

Voor gebouwen met meerdere laadpunten maakt de Local Load Manager (LLM) het mogelijk dat de stroom die wordt gebuikt voor het laden van elektrische voertuigen wordt aangepast aan het totale stroomverbruik van het gebouw.

In geval van overmatig verbruik worden de bijbehorende beveiligingsmechanismen geactiveerd, waardoor een stroomstoring in het hele gebouw wordt voorkomen. Met behulp van dynamisch beheer kan de beschikbare energie worden gebruikt om elektrische voertuigen volledig op te laden, zonder dat dit leidt tot stroomstoringen.

Bovendien kan met dynamisch beheer een groter aantal laadstations worden geleverd in vergelijking met een systeem met dezelfde eigenschappen zonder de LLM.

## 05 Configuratie

 $\mathcal{C}$ ⋒  $Q$  http://

### 05.01 Voorbereiding

De configuratiepagina openen:

- <sup>O</sup> Open een webbrowser.
- <sup>2</sup> Typ vervolgens het volgende in de adresbalk:
	- − http://hager-llm-[de\_laatste\_6\_tekens\_van\_de\_UID]/ Voorbeeld: http://hager-llm-ab4df5/

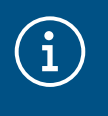

#### Informatie

De laatste zes tekens bevinden zich aan de voorkant van het product onder de "QR-code" (laatste regel)  $<sup>1</sup>$ .</sup>

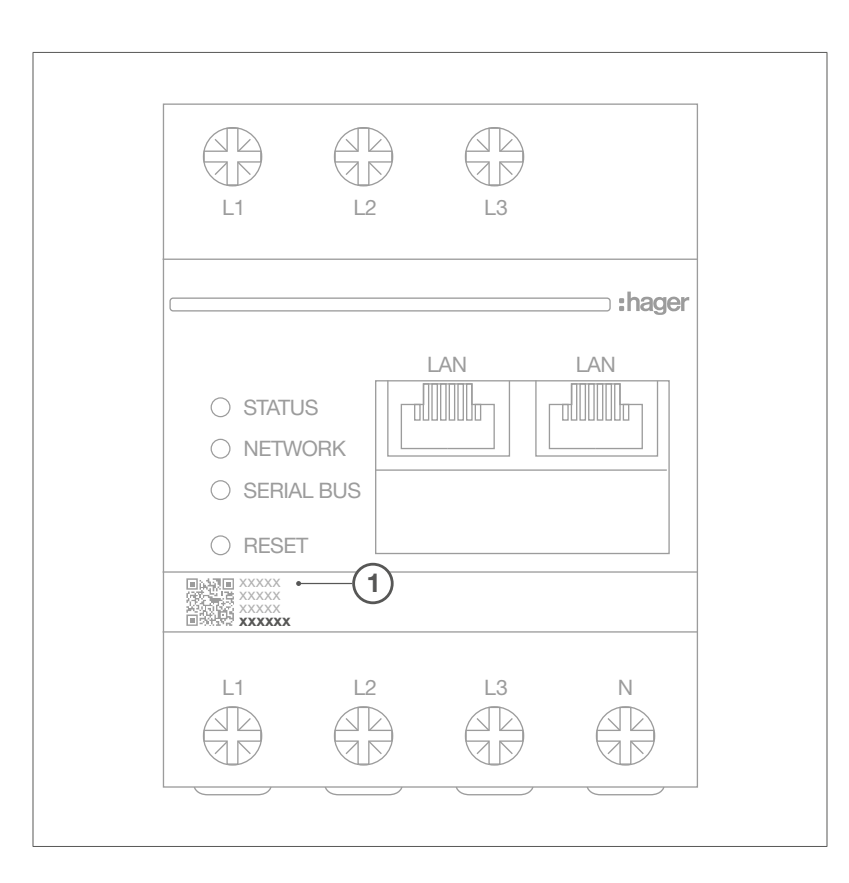

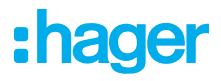

### 05.02 De eerste keer inloggen

- <sup>1</sup> Voer de volgende gebruikersnaam en het volgende wachtwoord in:
	- − Gebruikersnaam: admin
	- − Wachtwoord: 1234

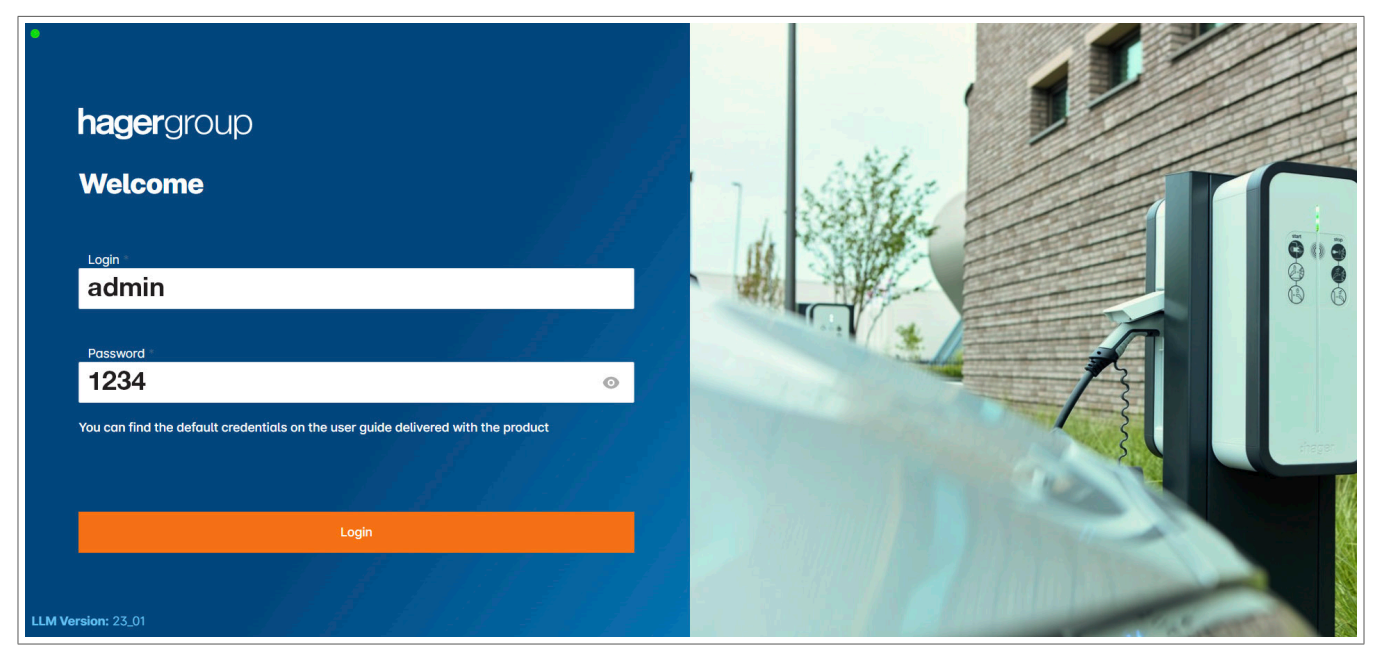

- <sup>2</sup> Klik vervolgens op Registreren. U wordt gevraagd een nieuw wachtwoord in te voeren. Dit moet voldoen aan de volgende minimale vereisten:
	- − een hoofdletter
	- − een kleine letter
	- − een cijfer
	- − acht tekens
	- − een speciaal teken.

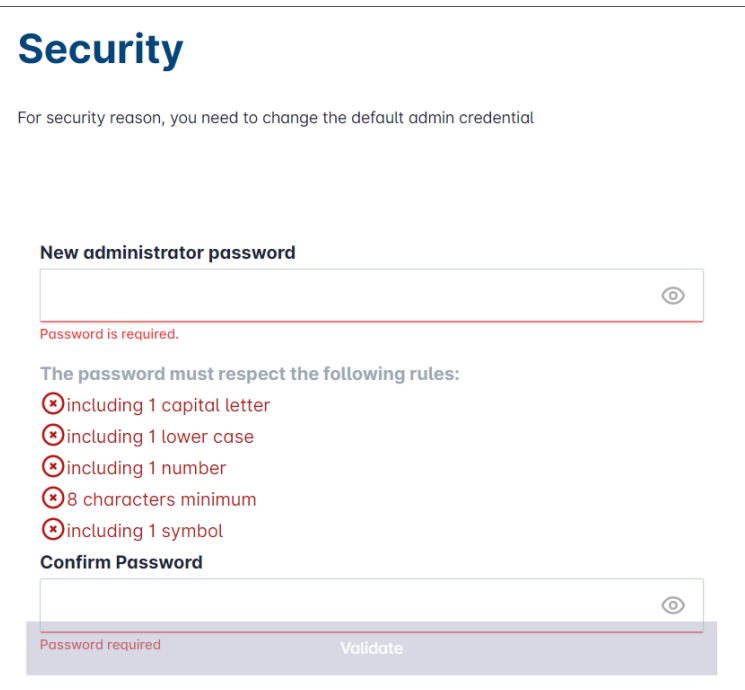

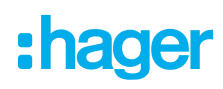

<sup>3</sup> Stel de datum en actuele tijd in.

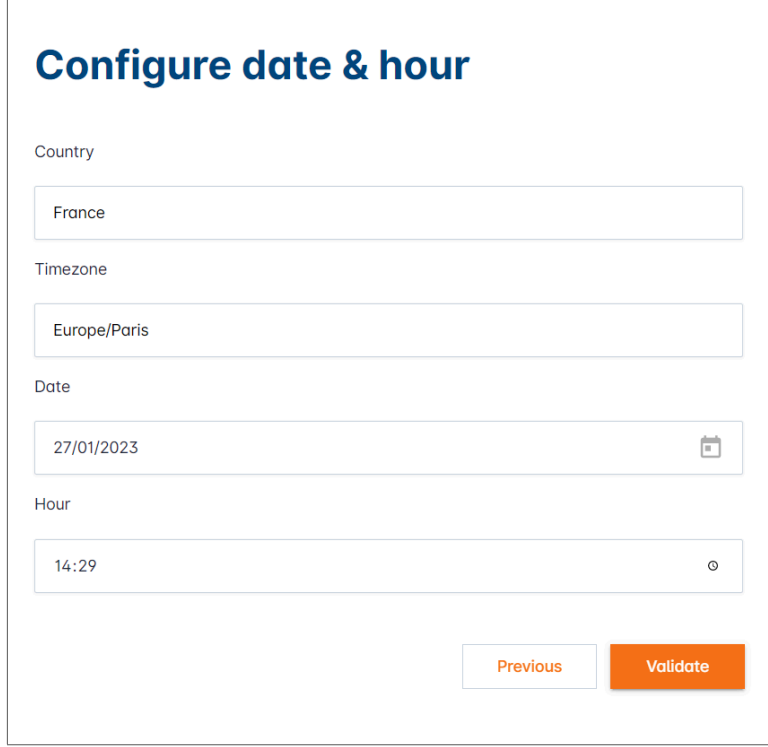

<sup>4</sup> Selecteer de gewenste toegangsinstelling voor de dashboardpagina.

#### Openbare toegang:

Iedereen op hetzelfde netwerk als Local Load Manager heeft toegang tot het dashboard. Beperkte toegang:

Alleen gebruikers die zijn aangemaakt in de Local Load Manager hebben toegang tot de dashboardpagina.

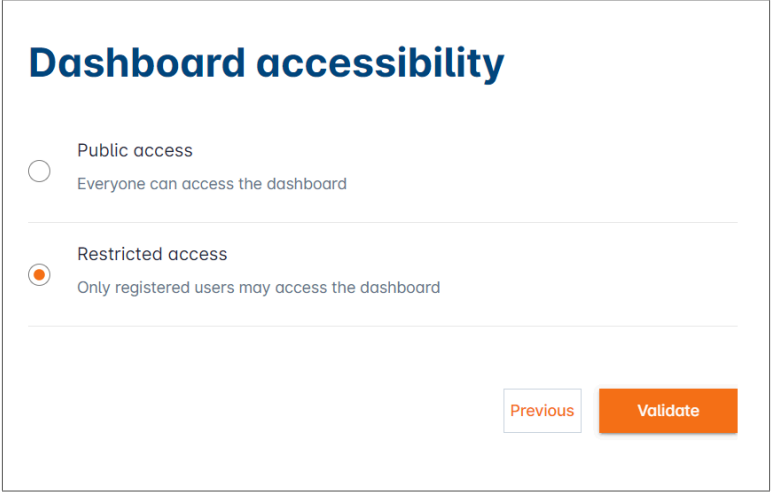

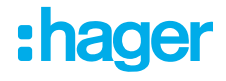

#### Ga verder met het configuratieproces

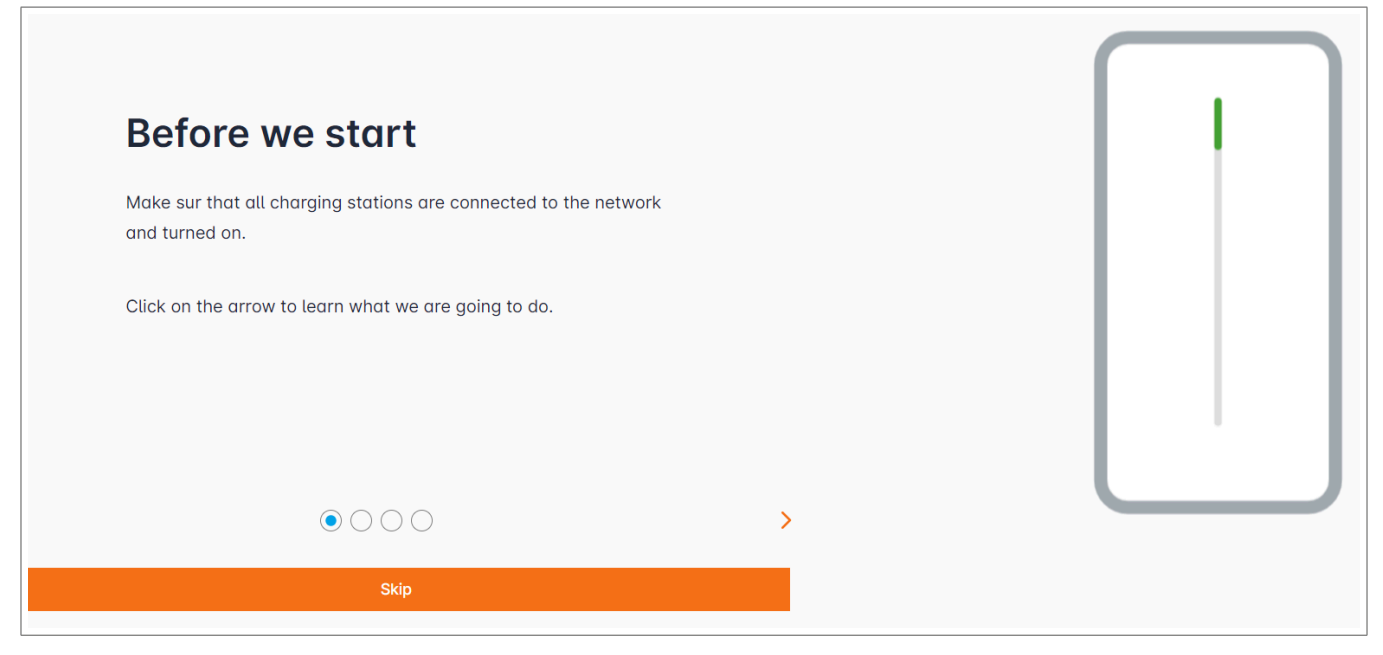

- <sup>1</sup> Zorg ervoor dat alle laadstations ingeschakeld en verbonden met het netwerk zijn. Scan hiertoe het netwerk en controleer of alle laadstations zichtbaar in het netwerk zijn. Als ze niet zichtbaar zijn, controleert u alle fysieke bedrading.
- <sup>2</sup> Definieer de bedieningsmodus van het laadstation (statisch of dynamisch).
- <sup>3</sup> Scan naar laadstations op het IP-netwerk.
- <sup>4</sup> Definieer de toegangsstrategieën voor de laadstations (gebruikers, RFID-kaarten).

### 05.03 Distributiestrategie definiëren

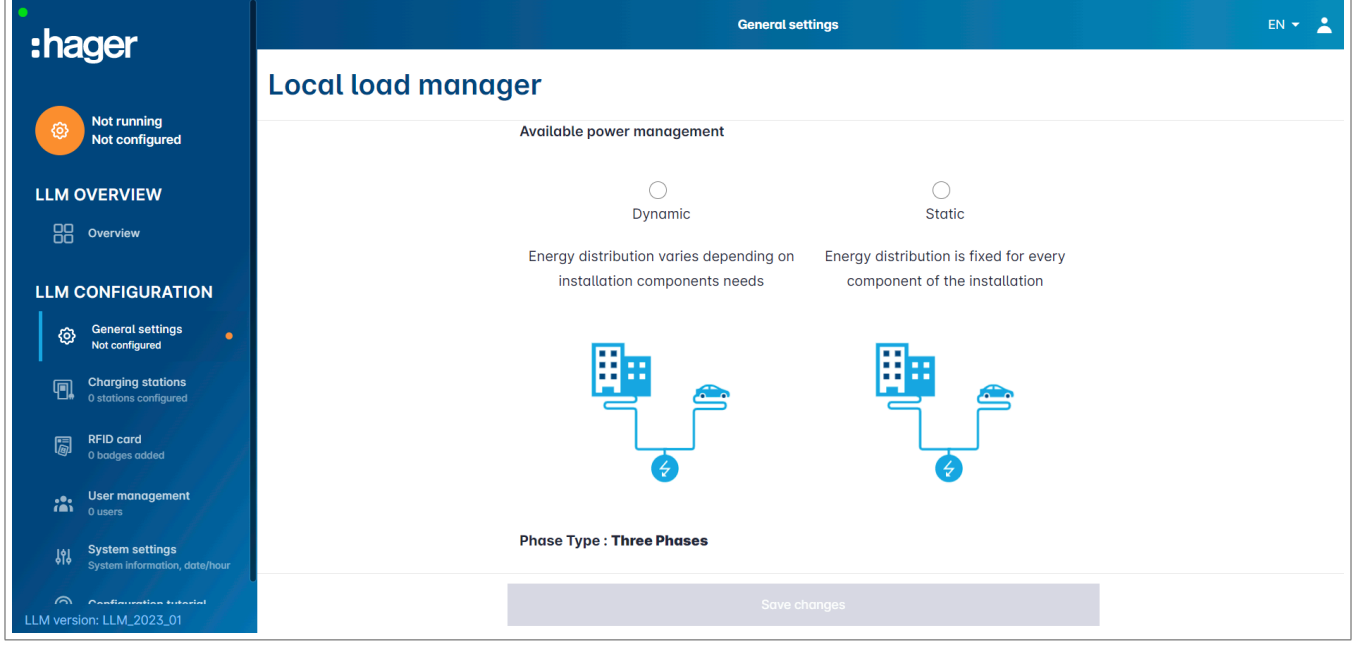

#### Dynamisch opladen:

Het maximale vermogen is afhankelijk van het energieverbruik van het gebouw. Het resterende beschikbare vermogen wordt verdeeld over de laadstations (een stroommeting via de Local Load Manager of stroomtransformator is vereist).

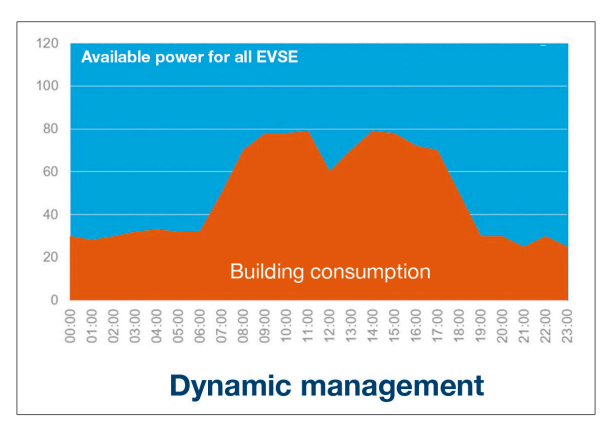

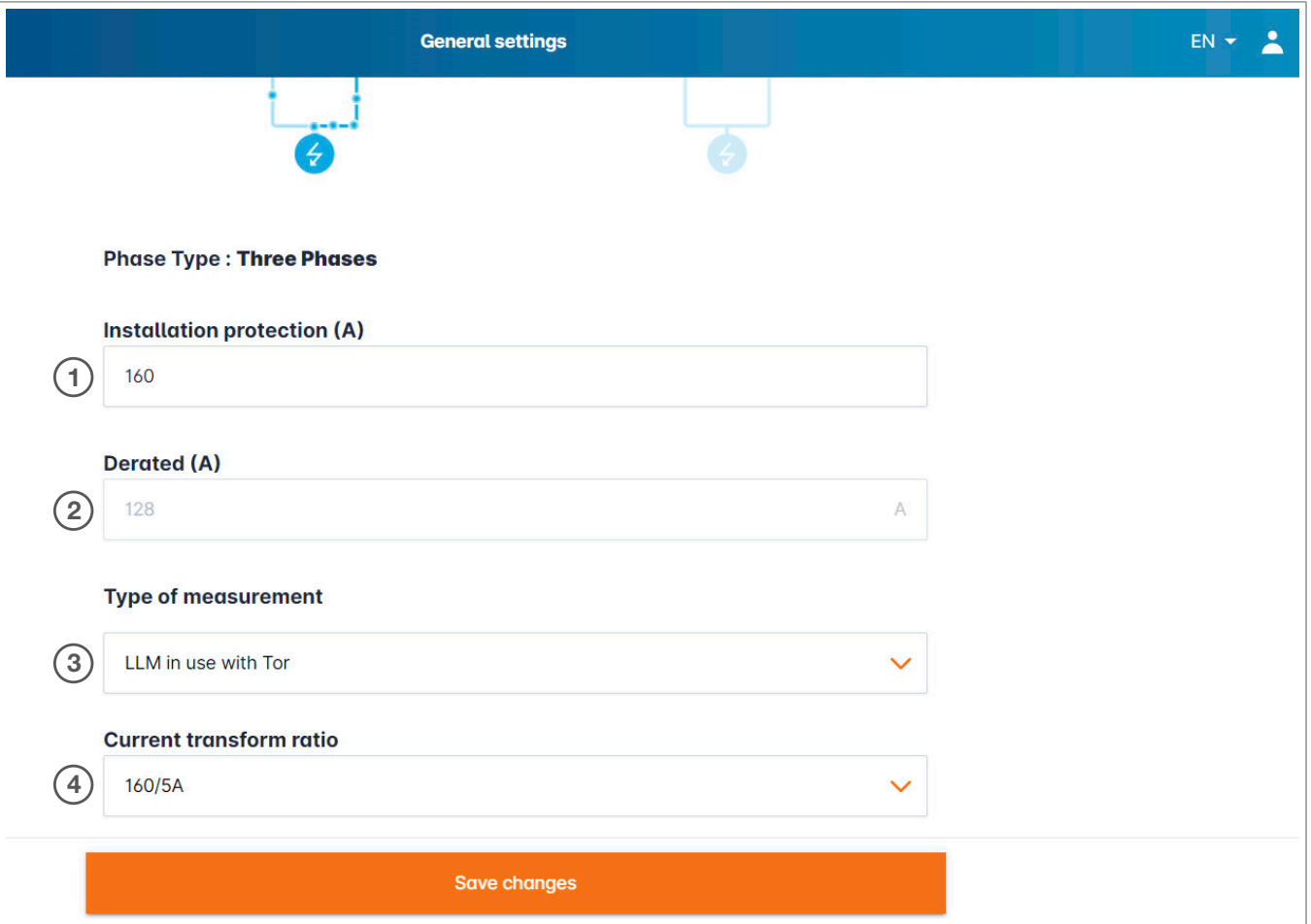

- <sup>1</sup> Zekeringsbeveiliging voor de installatie: Voer de waarde van de maximale voedingsstroom in (reservezekering voor het ingangspunt van het gebouw) in ampère.
- <sup>2</sup> Verminderde stroom: reservezekering min 20%
- <sup>3</sup> Type meting: directe meting ≤ 63 A of
	- via stroomtransformator (ratio van /1 A of /5 A)
- <sup>4</sup> Stroomtransformator-ratio: mogelijke waarden: van 75 A tot 6000 A

#### Statisch opladen:

Het maximale vermogen is een vaste waarde, die naar behoefte wordt verdeeld over de laadstations.

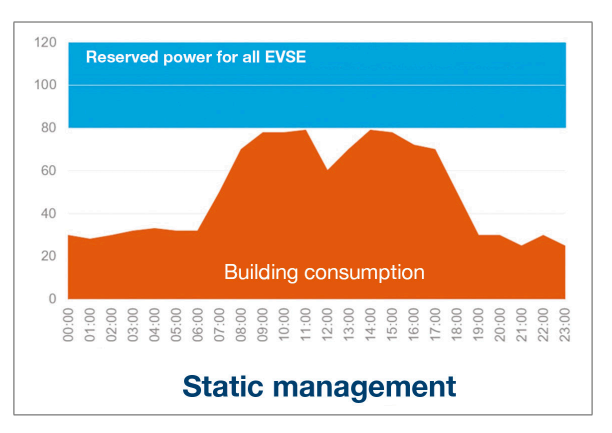

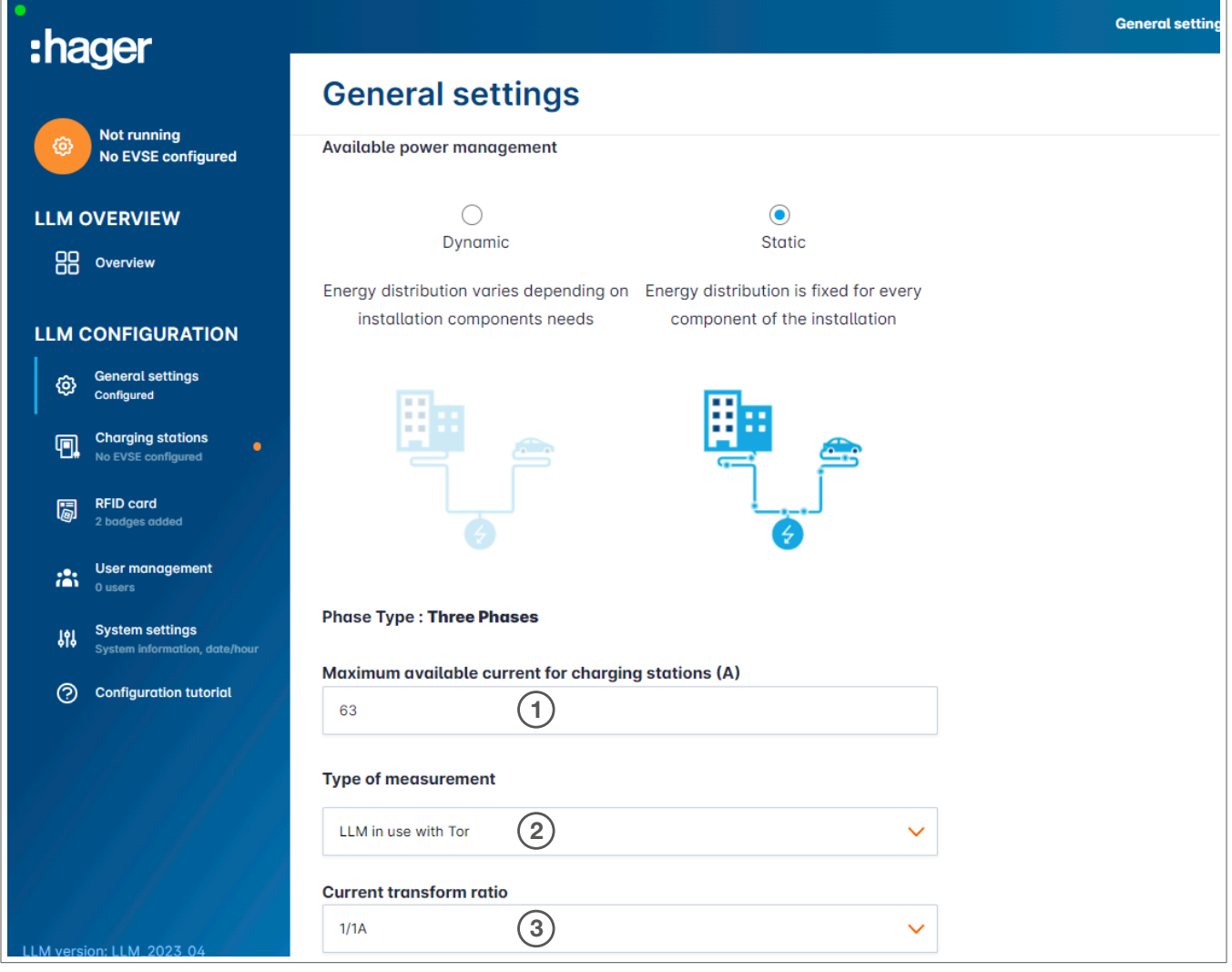

- <sup>1</sup> Zekeringsbeveiliging voor de installatie: Voer de waarde van de maximale voedingsstroom in (reservezekering voor het ingangspunt van het gebouw) in ampère.
- <sup>2</sup> Type meting: directe meting ≤ 63 A of
	- via stroomtransformator (ratio van /1 A of /5 A)
- <sup>3</sup> Stroomtransformator-ratio: mogelijke waarden: van 75 A tot 6000 A Stroomtransformator-ratio: Mogelijke waarden: van 75 A tot 6000 A

## :hager

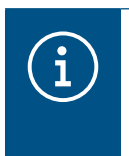

#### Opmerking:

Voor volledige visualisatie en om door te gaan met het configureren van de instellingen, moeten het type meting en de CT-verhouding worden opgegeven.

### 05.04 Laadstations vinden

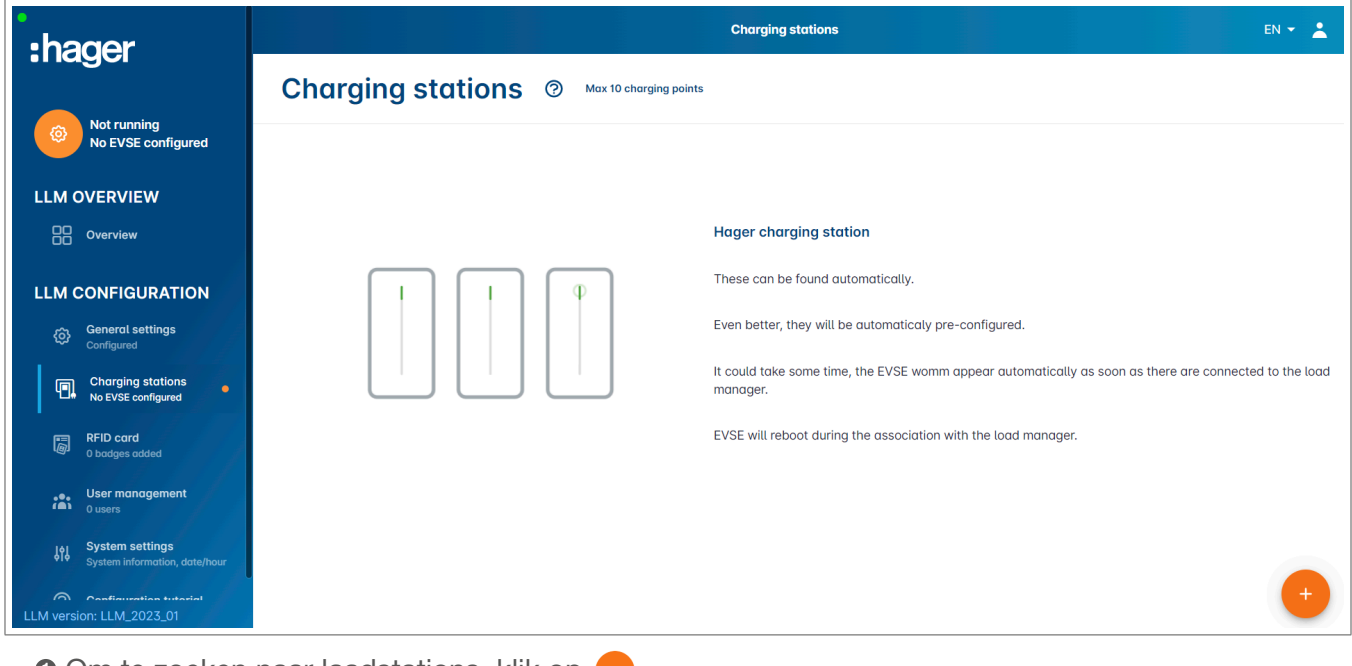

**0** Om te zoeken naar laadstations, klik op  $\leftarrow$ 

## $\mathbf{\hat{i}}$

#### Informatie

Deze zoekopdracht kan enige tijd duren (2-3 minuten). De laadstations worden automatisch weergegeven zodra ze zijn verbonden met de Local Load Manager.

Deze stap zorgt voor voorconfiguratie van de laadstations.

De volgende afbeelding geeft een voorbeeld van een laadstation die tijdens het zoeken is gevonden.

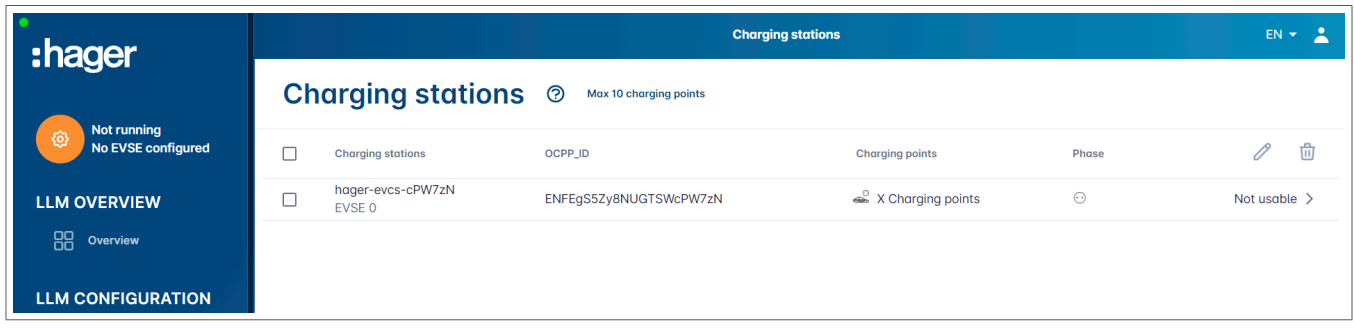

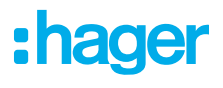

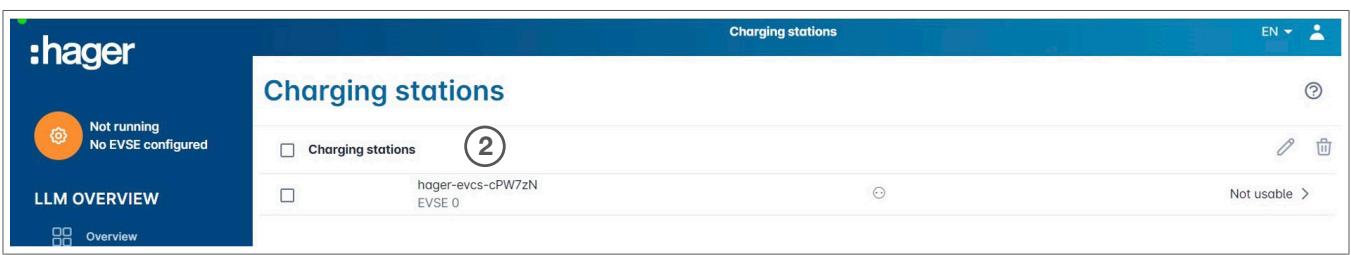

<sup>2</sup> Selecteer een of meer laadstations om deze te configureren.

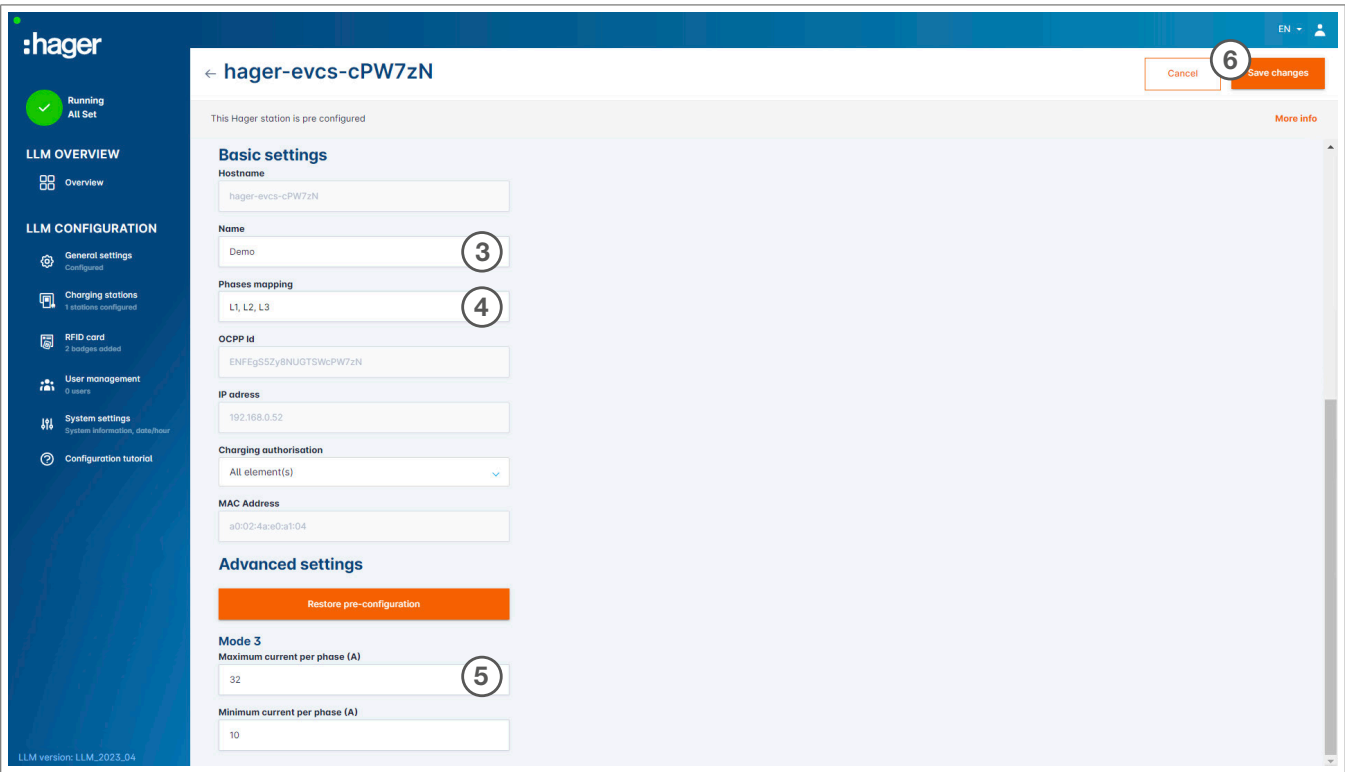

#### **8 Naam:**

Voer een naam in voor het laadstation. Deze naam wordt weergegeven op het display.

#### **O** Fasevolgorde:

Geef op hoe de fasen worden aangesloten op het laadstation. Voor 1-fase opladen wordt een faseverschuiving aanbevolen om de stroomonbalans in het netwerk te verminderen.

#### <sup>5</sup> Max. stroom per fase:

Specificeer de maximale stroom per fase waarbij een voertuig kan worden opgeladen bij het laadstation (16 A -> 11 kW; 32 A -> 22 kW).

#### <sup>6</sup> Sla de configuratie op.

#### RFID-kaarten toewijzen

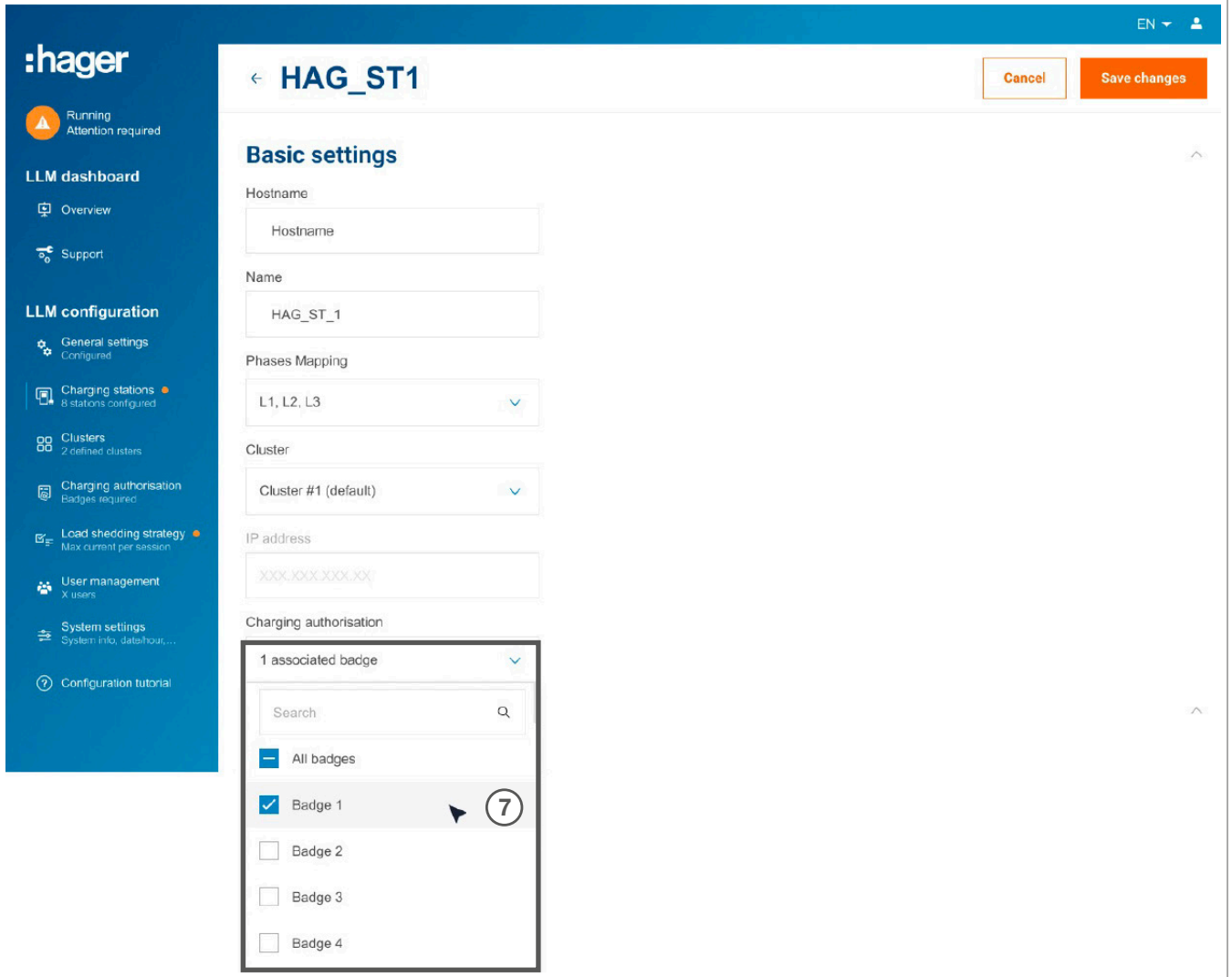

<sup>7</sup> Autoriseer alle of sommige RFID-kaarten om op te laden bij dit specifieke laadstation. Voorbeeld: Alleen RFID-kaart 1 kan worden gebruikt voor het opladen bij dit laadstation.

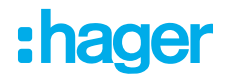

## 05.05 Op de operator van het laadstation aansluiten (alleen beschikbaar voor XEM520)

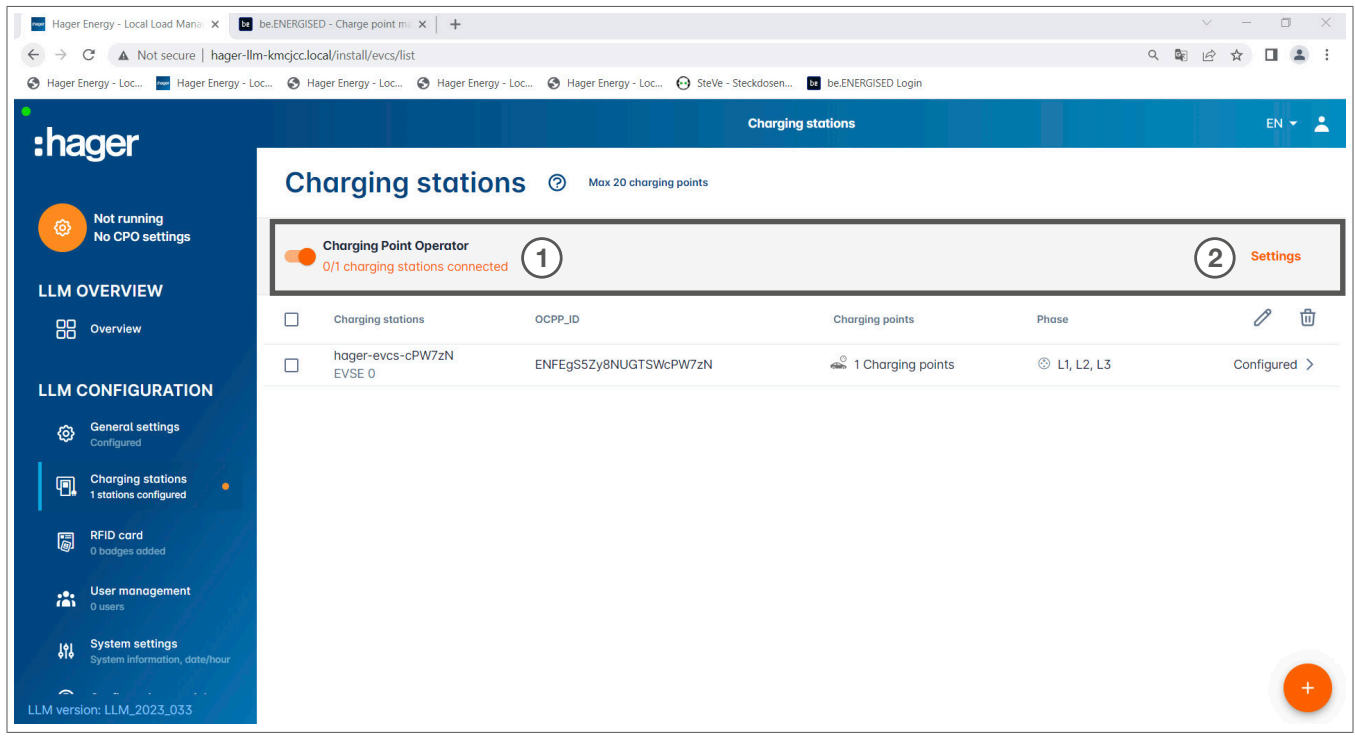

- <sup>1</sup> Zodra de laadstations zijn gedetecteerd en geconfigureerd, activeert u de CPO-functie (Charge Point Operator).
- <sup>2</sup> Selecteer de CPO (operator van laadstation/provider van factureringsservice) en de bijbehorende instellingen door naar Instellingen te gaan.

Charge Point Operator

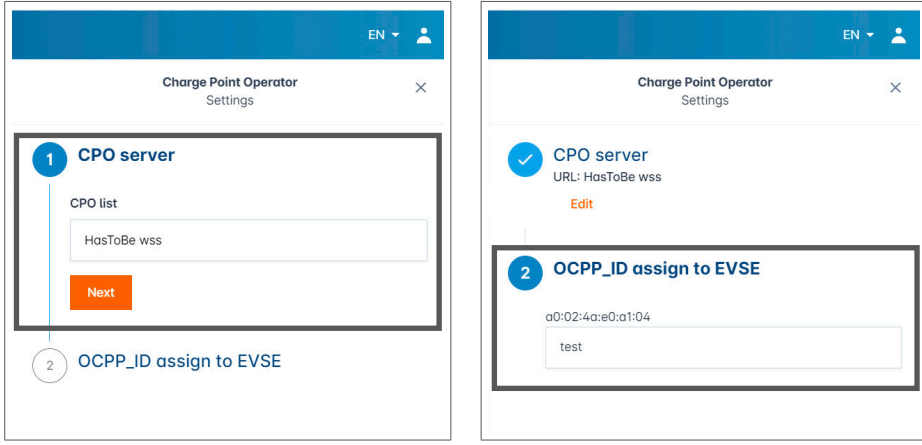

- **O** Selecteer de CPO-server waarmee u verbinding wilt maken en klik op Volgende. Alle eerder gedetecteerde laadstations worden hier weergegeven.
- <sup>2</sup> Vul de unieke OCPP-ID voor elk laadstation in en breng de verbinding tot stand via Connect to CPO.

## :hager

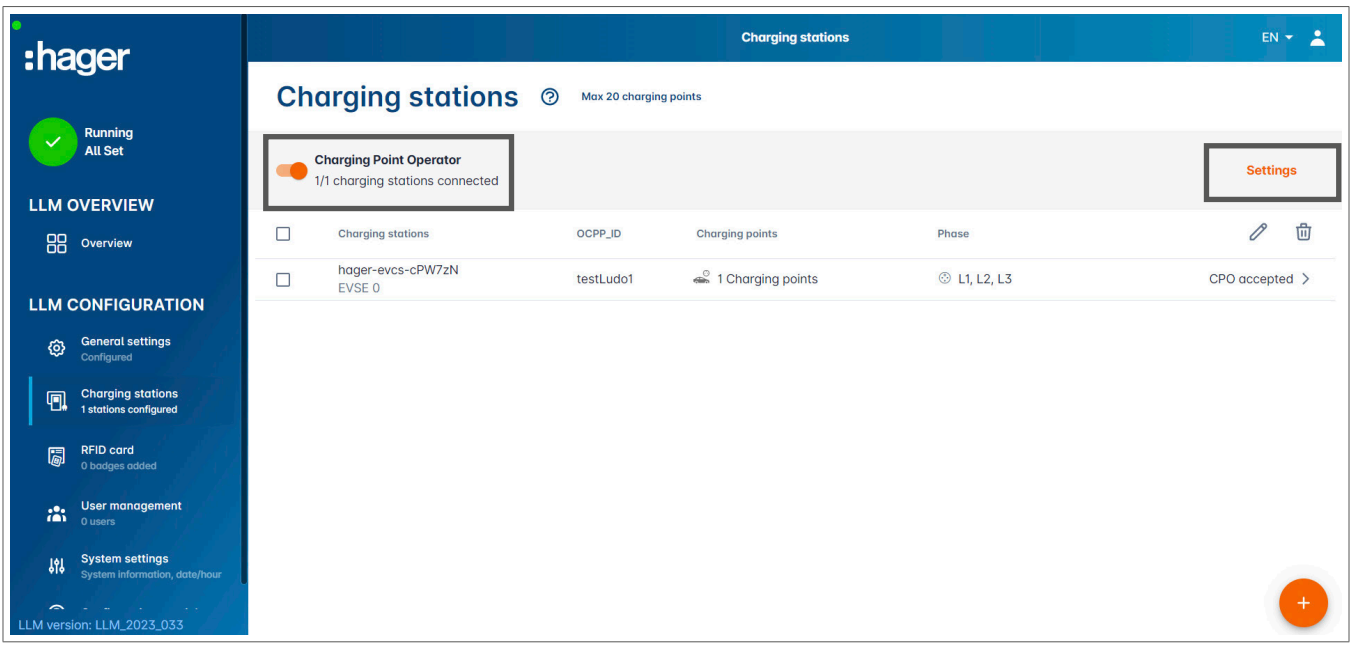

Als de bewerking is geslaagd, verschijnt het bericht Geaccepteerd door serviceprovider om te bevestigen dat de laadstations zijn geregistreerd in het factureringssysteem van de operator.

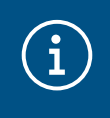

#### Informatie

In deze modus neemt de factureringsservice het toegangsbeheer over via RFID-kaarten. De lokaal ingevoerde RFID-kaarten zijn niet meer actief.

### 05.06 De RFID-kaart inleren

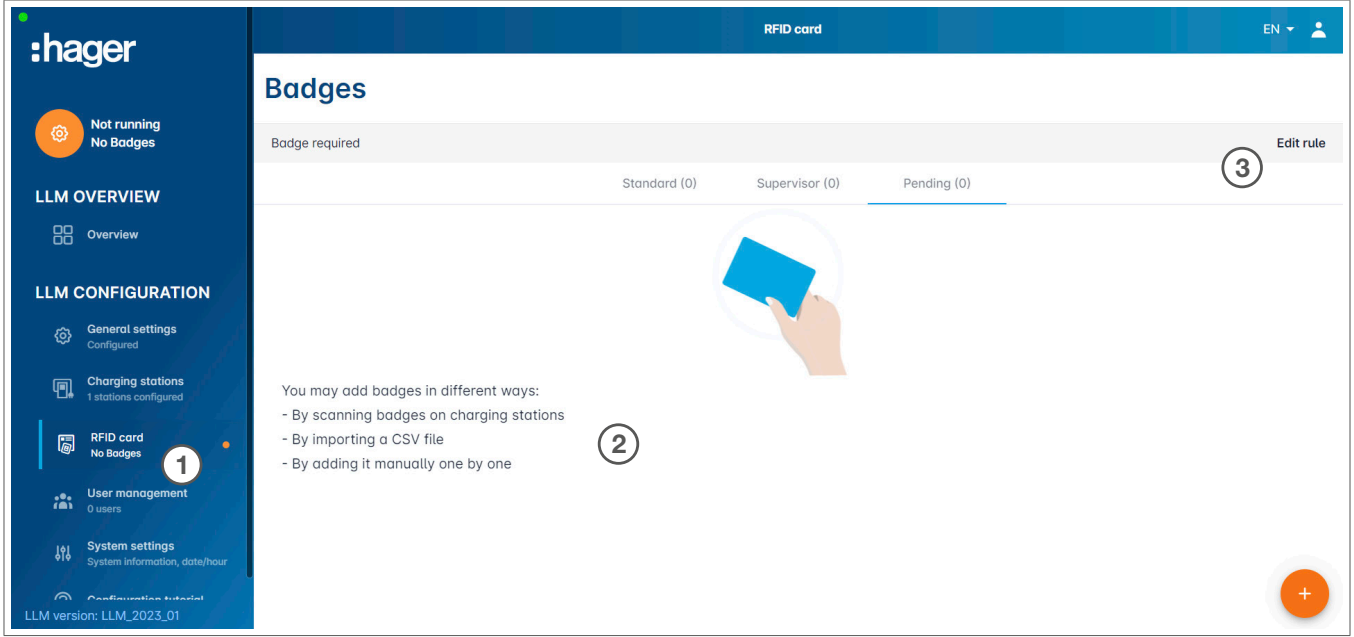

- **O** Selecteer RFID-kaarten in het menu.
- **2** Leer RFID-kaarten als volgt in:
	- − de RFID-kaart rechtstreeks scannen bij de laadstations die zijn aangesloten op de Local Load Manager
	- − importeren van een csv-bestand
	- − handmatig invoeren van de RFID-kaart ID.
- <sup>3</sup> Definieer de toegangsregel voor het laadstation door het selecteren van Regels wijzigen.
	- − Vrije toegang
	- − Toegang via RFID-kaart

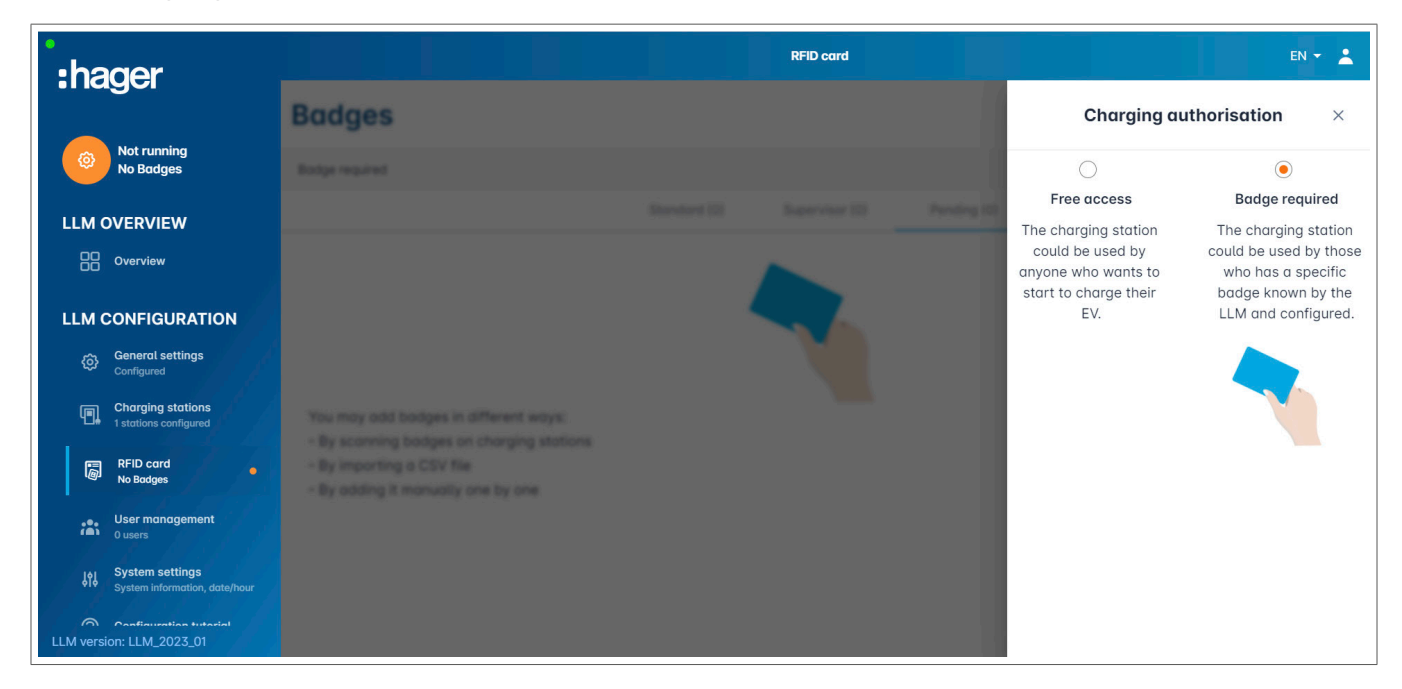

#### Scanning RFID cardsRFID-kaarten scannen

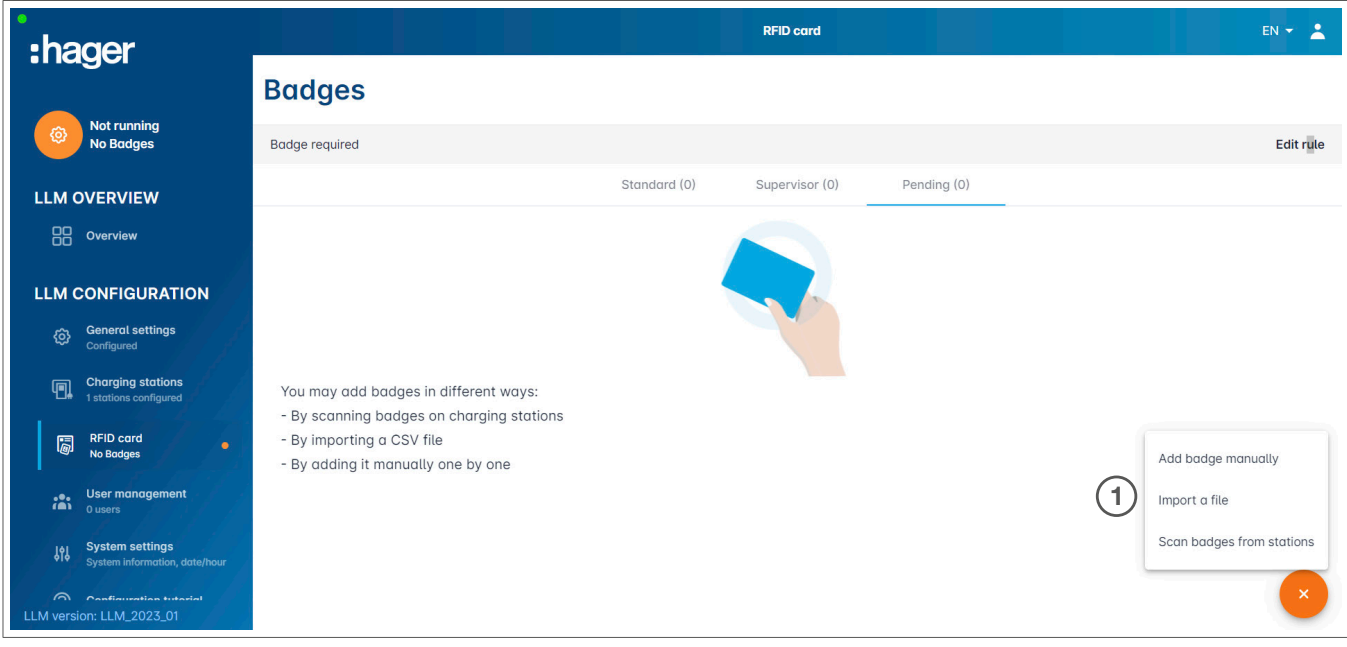

#### **O** Klik op  $\leftarrow$  en selecteer RFID-kaart scannen.

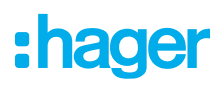

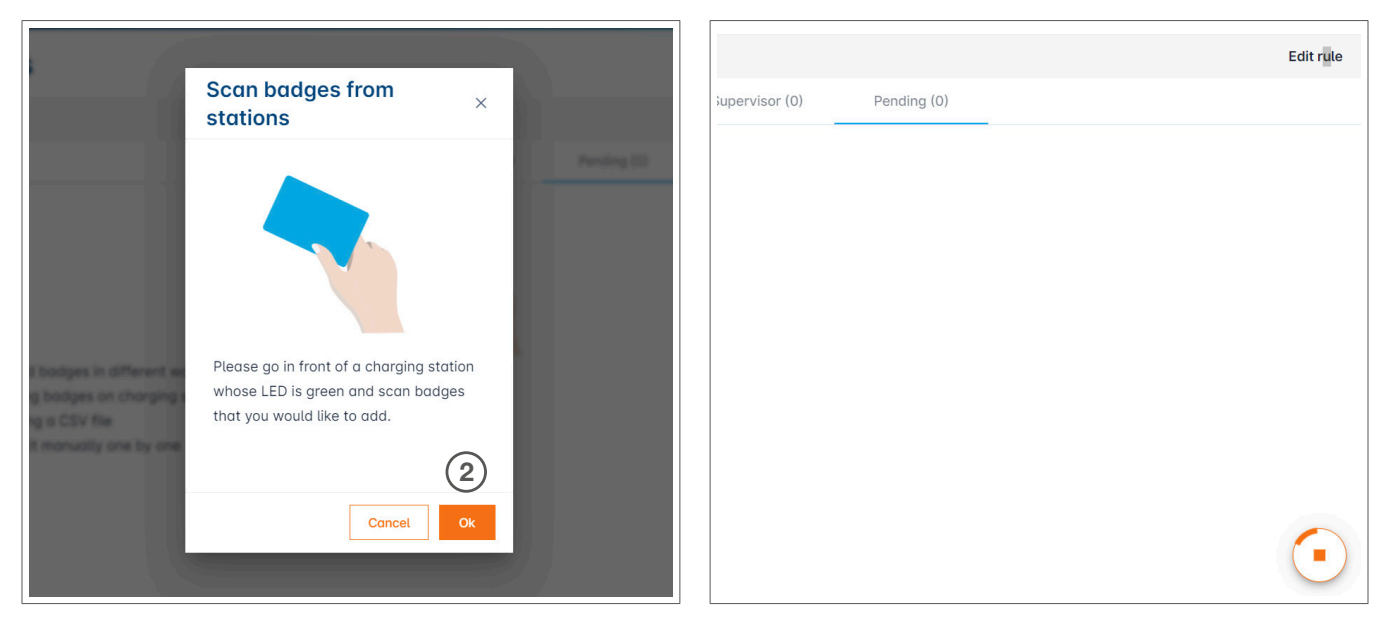

<sup>2</sup> Bevestig door op OKte klikken.

De scan wordt gestart.

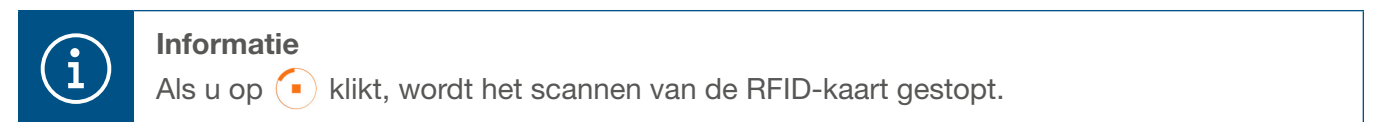

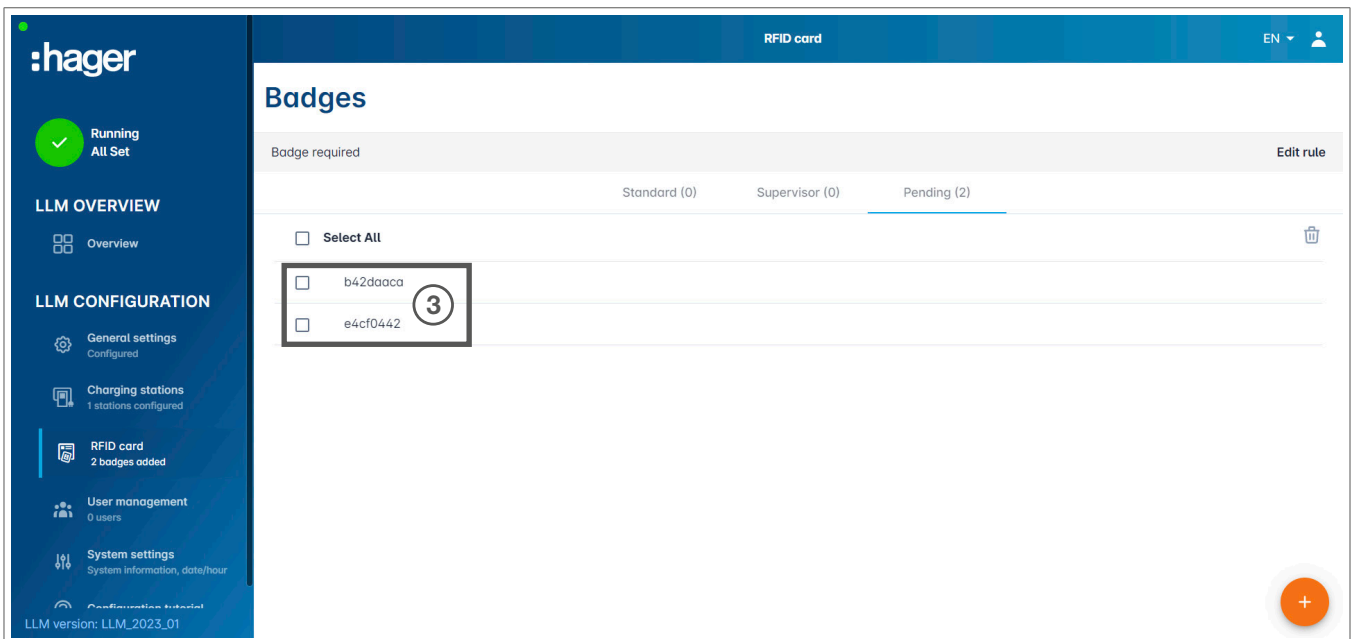

RFID-kaart gevonden.

<sup>3</sup> Herhaal indien nodig het proces met extra RFID-kaarten, zodat deze ook worden weergegeven.

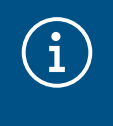

#### Opmerking:

Gescande RFID-kaarten worden in eerste instantie vermeld onder In behandeling en moeten vervolgens worden toegewezen aan een gebruikersgroep.

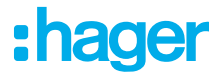

#### RFID-kaarten importeren via een .csv-bestand

**0 Ga naar RFID-kaarten in het menu, klik op en selecteer de optie Een bestand importeren.** 

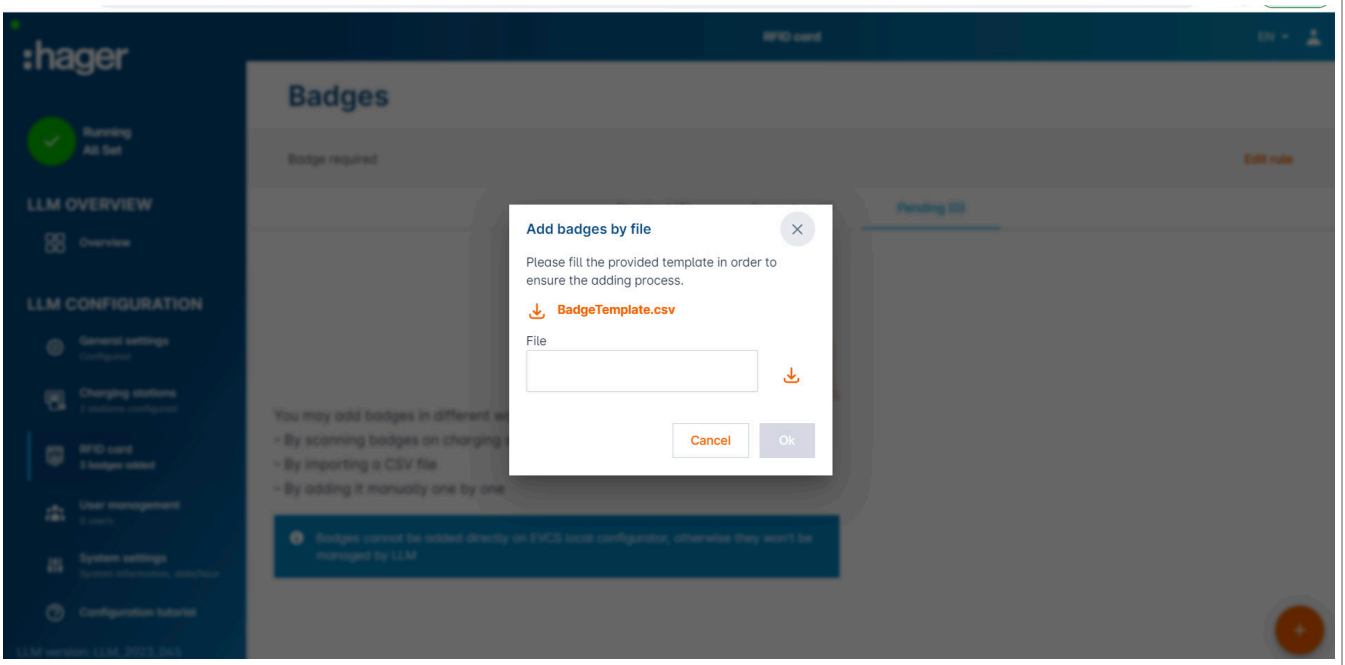

<sup>2</sup> Download de sjabloon die nodig is voor het importeren van RFID-kaart ID's via de oranje koppeling. Vul het .csv-bestand in met uw eigen gegevens en RFID-kaart ID's en sla het op uw computer op.

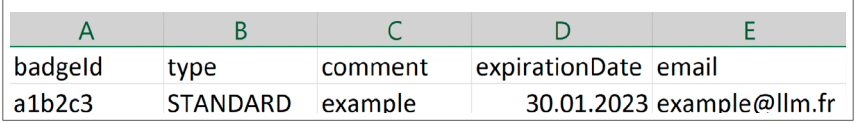

- <sup>3</sup> Zoek en selecteer het .csv-bestand op de computer.
- **4 Bevestig uw selectie door op OK te klikken.**

De RFID-kaartgegevens worden vervolgens geüpload. Als het importeren is gelukt, wordt het aantal toegevoegde RFID-kaarten weergegeven in het bericht x badges toegevoegd onder RFID-kaarten in het actieve menu. De RFID-kaarten en hun ID's worden in het overzicht weergegeven.

#### RFID-kaarten handmatig invoeren

0 Ga naar RFID-kaarten in het menu, klik op  $\leftarrow$  en selecteer de optie Handmatig RFID-kaarten toevoegen.

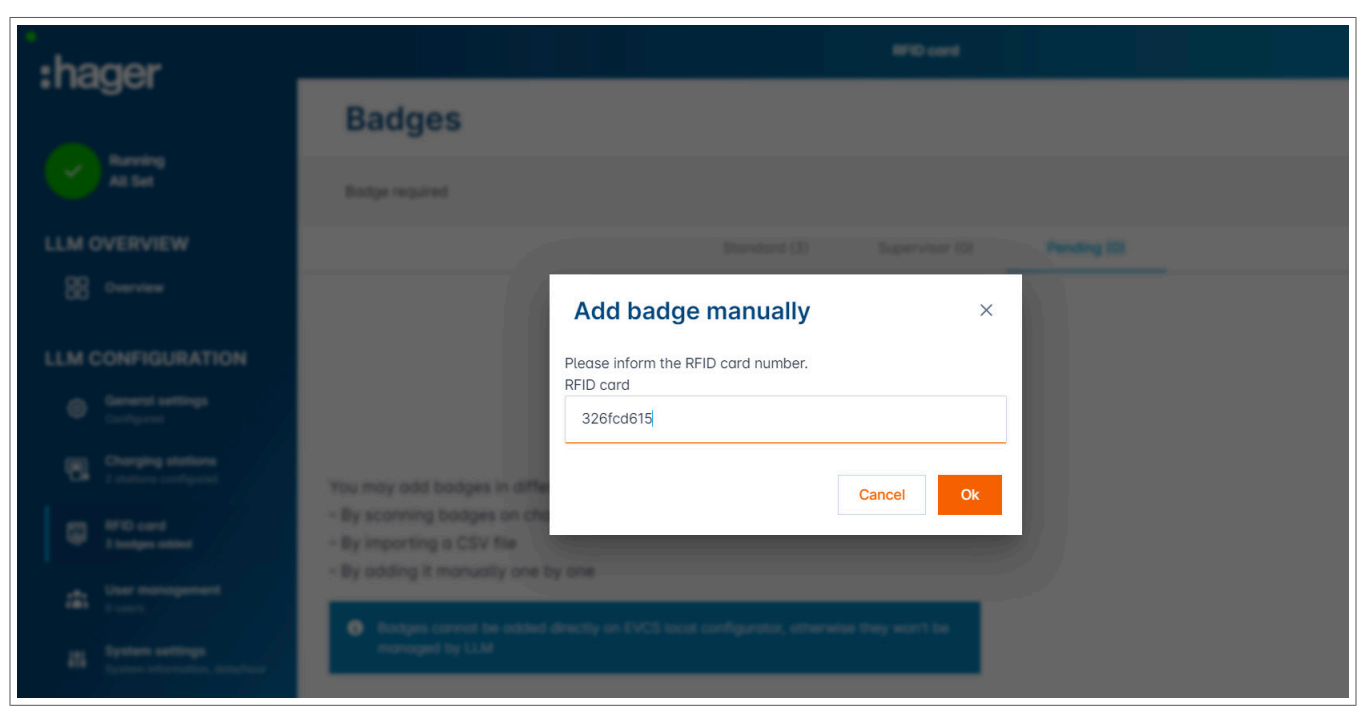

- <sup>2</sup> Voer de ID van de RFID-kaart in.
- <sup><sup>O</sup> Bevestig door op OK te klikken.</sup>

De RFID-kaart-ID wordt geüpload. Als het importeren is gelukt, wordt het bericht 1 badge toegevoegd weergegeven onder RFID-kaarten in het actieve menu. De RFID-kaart en zijn ID worden weergegeven in het overzicht.

#### RFID-kaartparameters instellen

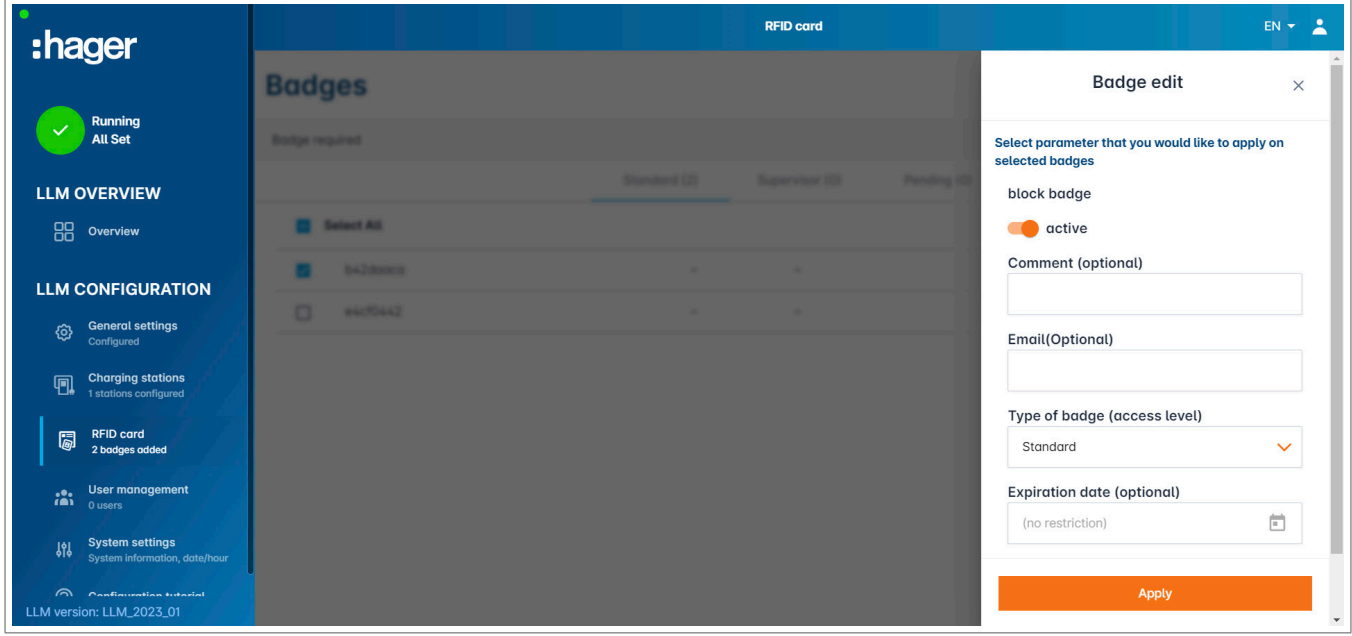

- <sup>1</sup> Selecteer een of meer RFID-kaarten om de instellingen te configureren:
	- − actief: RFID-kaart kan worden gebruikt voor opladen.
	- niet actief: RFID-kaart kan niet worden gebruikt voor opladen.
	- − Opmerking (optioneel):

Wijs een opmerking of naam toe aan de RFID-kaart (bijv. Müller-familie, Pool-voertuig 4, enz.).

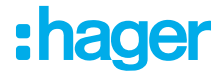

- − E-mail (optioneel):
	- Voer het e-mailadres in dat aan de RFID-kaart is toegewezen (alleen ter informatie).
- − Type RFID-kaart (toegangsniveau): Een standaardgebruiker kan een oplaadbewerking starten en deze ook stoppen. Een super user kan het opladen starten en het opladen stoppen.
- − Vervaldatum (optioneel): Geef een tijdstip op waarop de status van de RFID-kaart automatisch van actief naar niet actief wordt overgeschakeld.

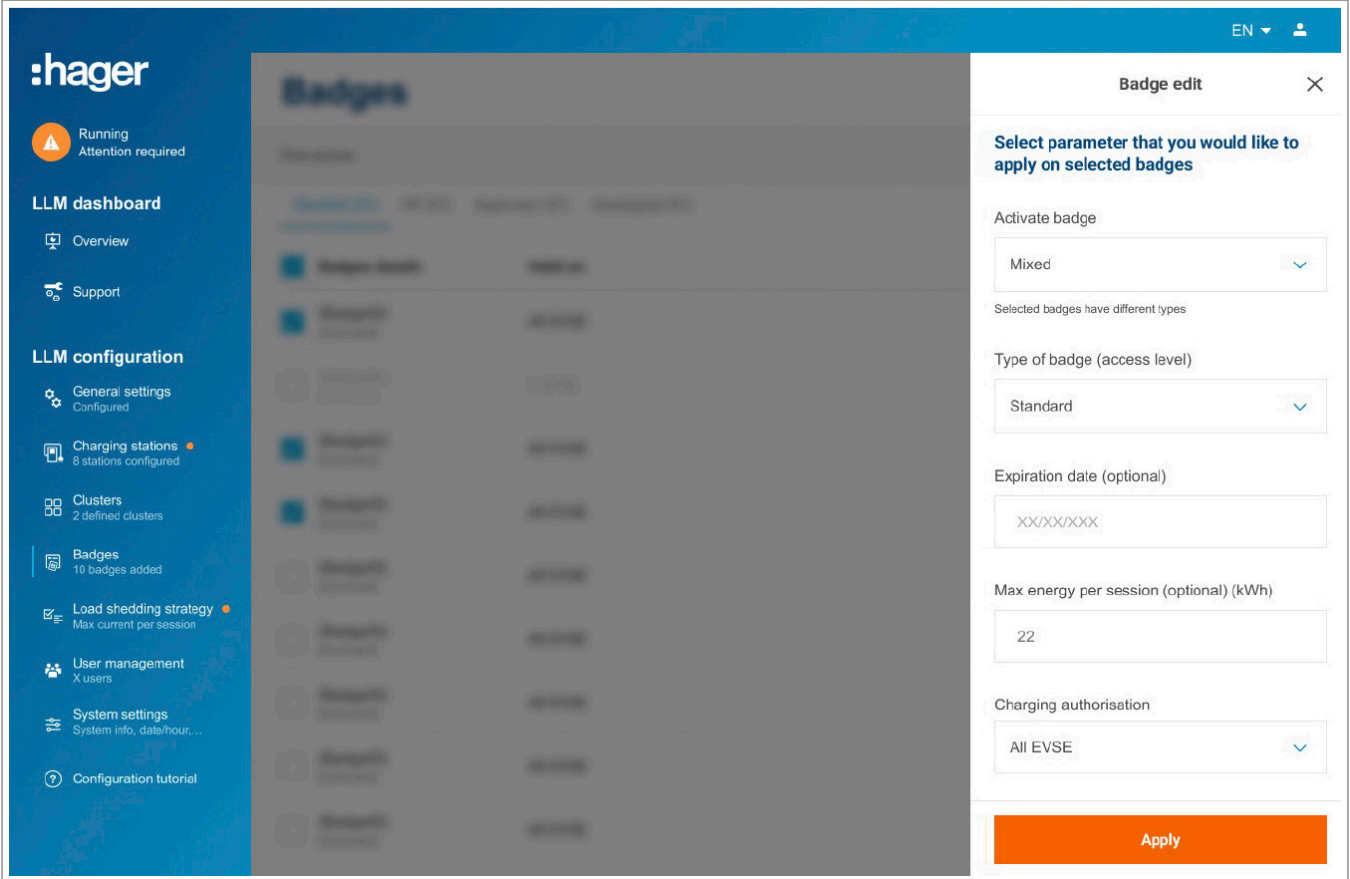

<sup>2</sup> Geef de laadstations op waarvoor de RFID-kaart is geautoriseerd (alle of alleen bepaalde laadstations). Voorbeeld: RFID-kaart 1 kan alleen worden gebruikt voor opladen bij laadstation 1.

### 05.07 Gebruikersbeheer

Een gebruiker aanmaken.

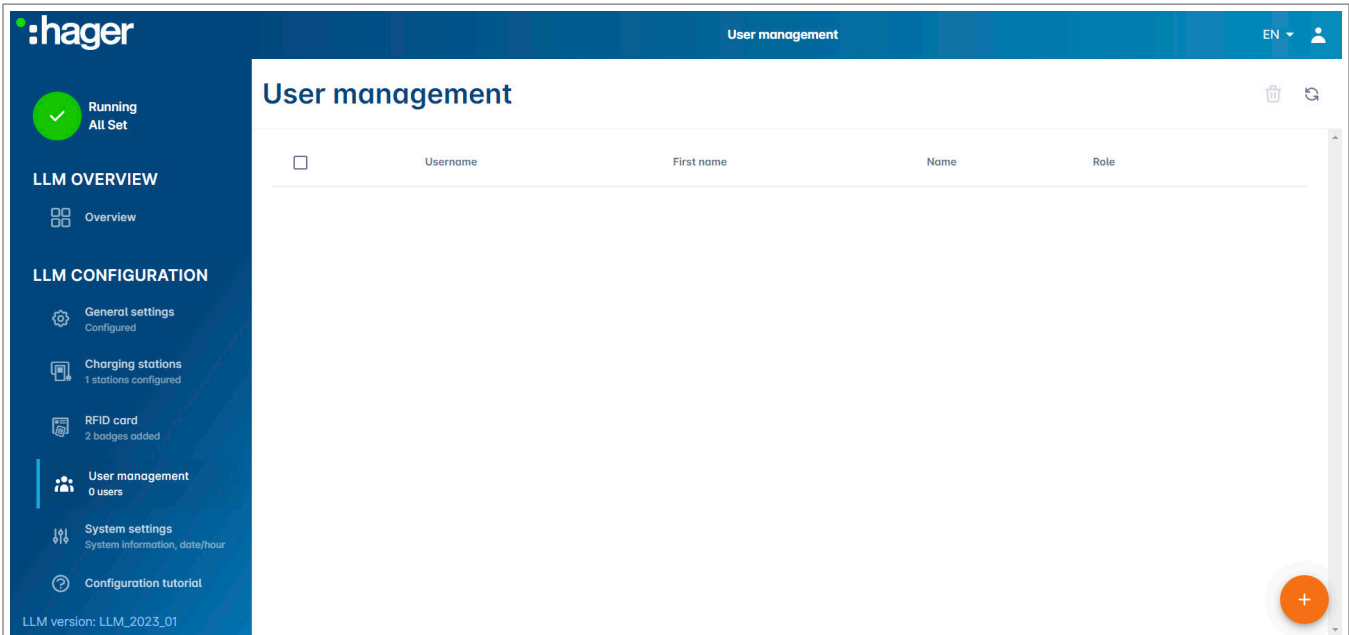

Klik op  $\leftarrow$  en vul de volgende velden in:

- − Naam van de gebruiker
- − Profiel:

Beheerder met rechten voor alle instellingen

Geavanceerd gebruiker die RFID-kaarten kan beheren en standaardgebruikers kan maken Standaardgebruiker met toegang tot het dashboard

- − Nieuw wachtwoord
- − Wachtwoord bevestigen

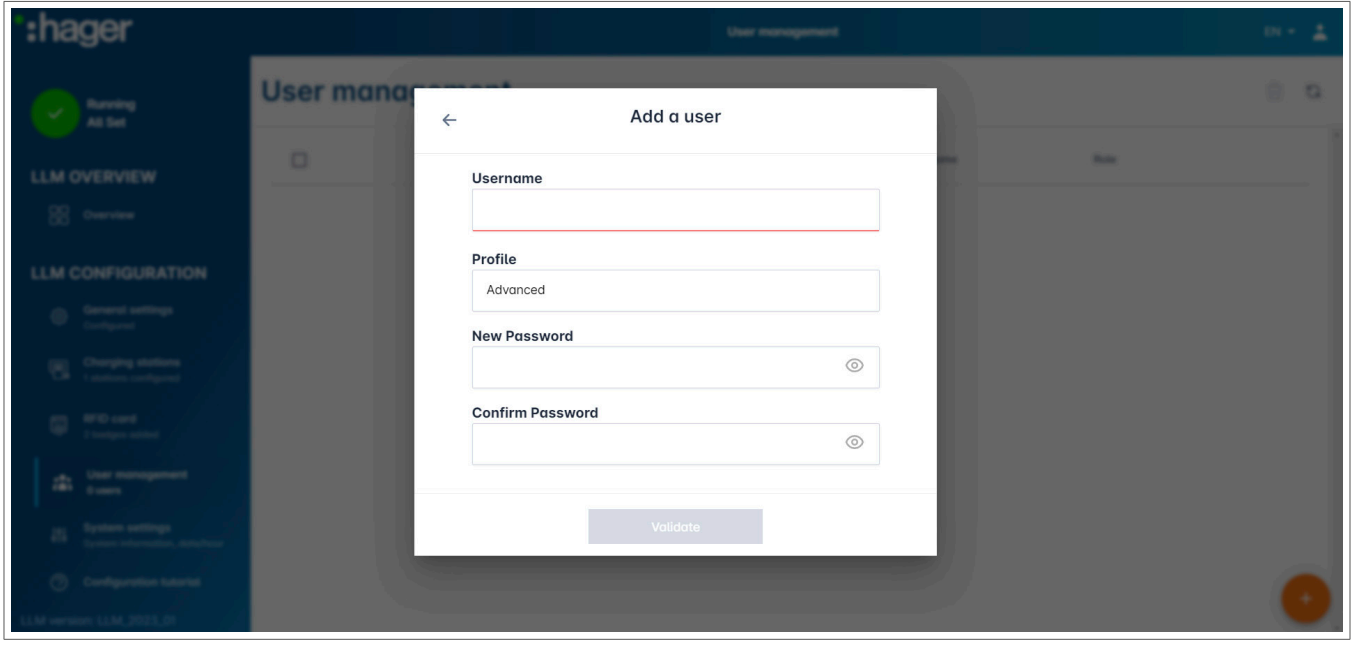

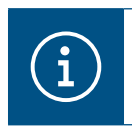

#### Informatie

Het wachtwoord is tijdelijk en moet worden gewijzigd na de eerste keer inloggen.

## 05.08 Dashboard

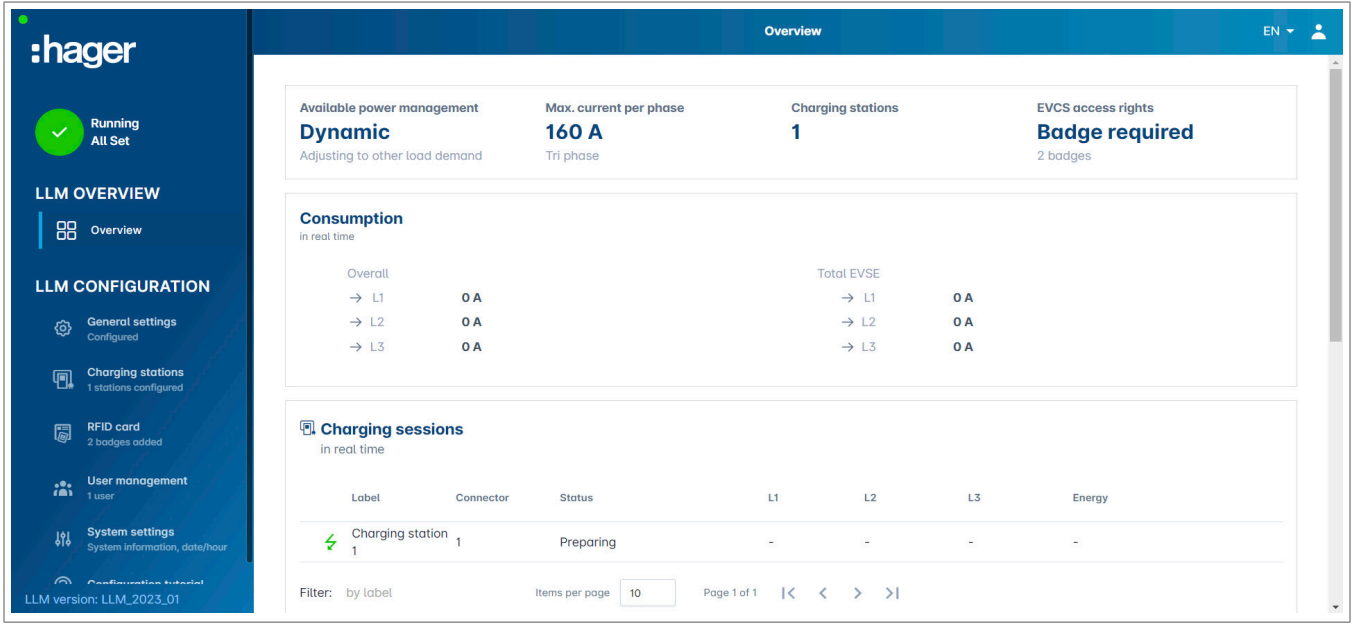

In deze weergave worden de installatiegegevens weergegeven en het verbruik en de laadactiviteiten gevisualiseerd.

## 05.09 Exportfunctie

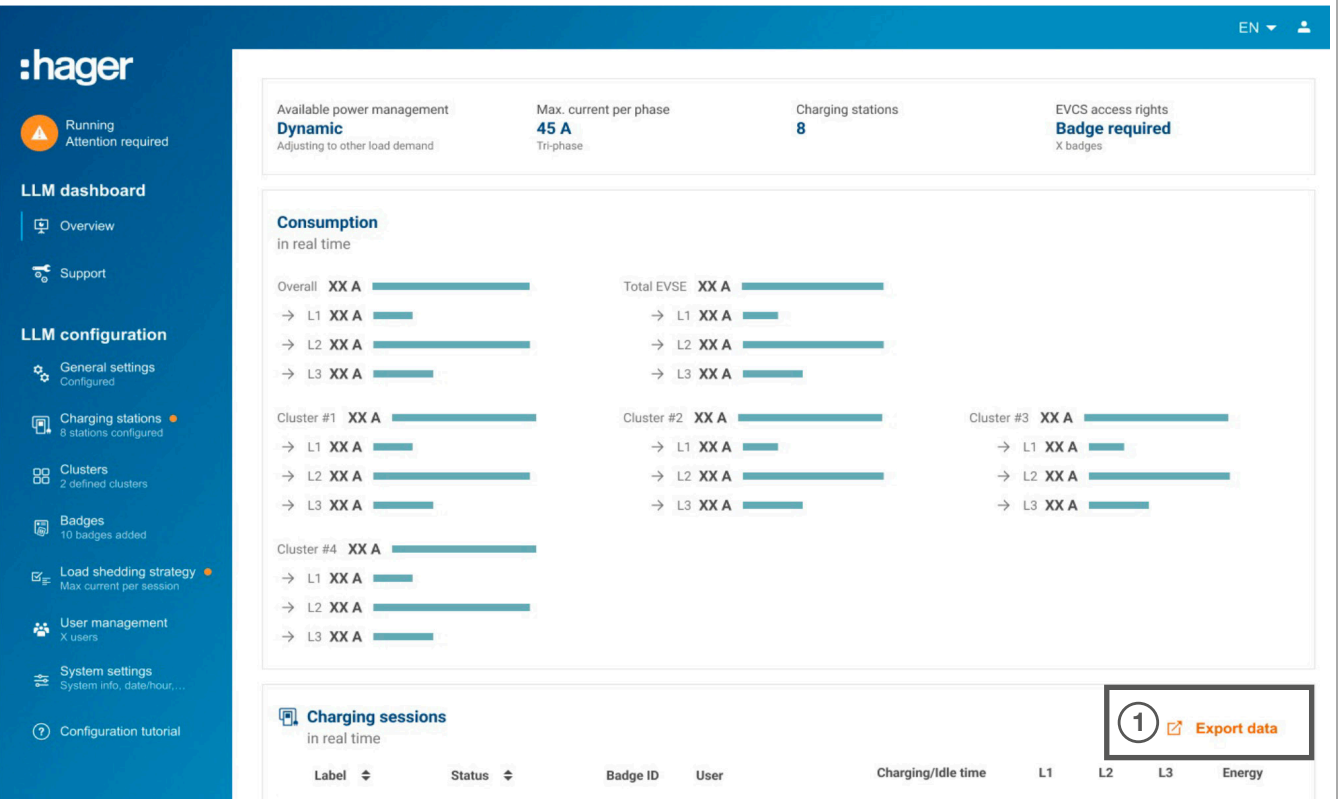

**O** Klik op de knop Gegevens exporteren om een .csv-bestand te exporteren met alle historische gegevens over laadbewerkingen.

Een nieuw pop-upvenster wordt geopend.

![](_page_24_Picture_63.jpeg)

<sup>2</sup> Geef de periode op waarvoor alle laadbewerkingen moeten worden geëxporteerd. Deze periode mag niet langer zijn dan één jaar.

### **Configuratie Exportfunctie**

![](_page_25_Picture_64.jpeg)

#### Voorbeeld van een .csv-bestand met historische laadgegevens

Het gedownloade .csv-bestand bevat de volgende informatie:

- − MAC-adres van het laadstation
- − naam van het laadstation
- − start- en einddatum van de laadbewerking
- − RFID-kaartnummer
- − naam van de RFID-kaart (opmerking)
- − hoeveelheid opgeladen energie.

![](_page_27_Picture_0.jpeg)

HagerEnergy GmbH Ursula-Flick-Straße 8 49076 Osnabrück Duitsland

T +49 541 760268-0 F +49 541 760268-199 info@hager.com

hager.com